MINISTÉRIO DA SAÚDE Secretaria Executiva Departamento de Informática do SUS

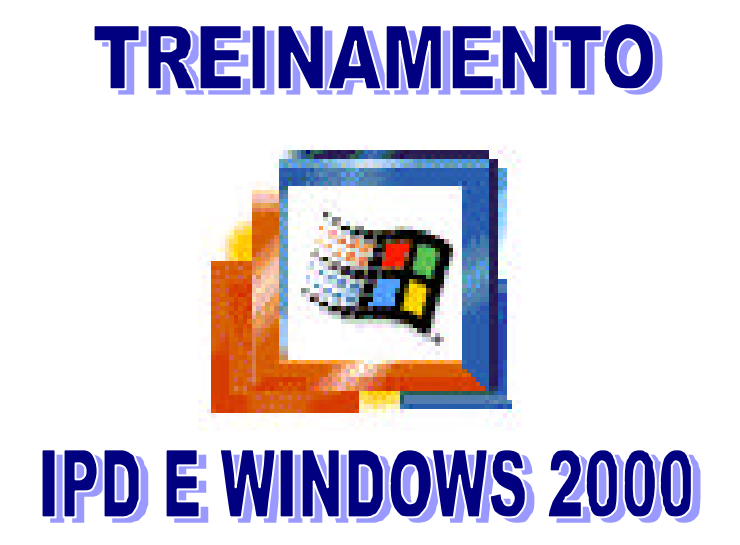

2.ª edição revista e atualizada 1.ª reimpressão

Série A. Normas e Manuais Técnicos

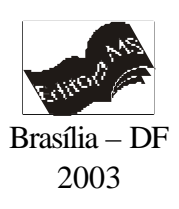

©1998. Ministério da Saúde. É permitida a reprodução parcial ou total desta obra, desde que citada a fonte.

Série A. Normas e Manuais Técnicos

Tiragem: 2.ª edição revista e atualizada – 1.ª reimpressão – junho 2003 – 170 exemplares

*Elaboração, distribuição e informações:* MINISTÉRIO DA SAÚDE Secretaria Executiva Departamento de Informática do SUS Esplanada dos Ministérios, bloco G, edifício anexo, ala A, sala 161 CEP: 70058-900, Brasília – DF Tels.: (61) 321 2078 / 315 2874

*Elaboração*: Equipe de Treinamento da Coordenação-Geral de Fomento e Cooperação Técnica do DATASUS

Equipe da Seção de Fomento e Cooperação Técnica do Núcleo Estadual do Ceará

Impresso no Brasil / *Printed in Brazil*

Ficha Catalográfica

Brasil. Ministério da Saúde. Secretaria Executiva. Departamento de Informática do SUS.

**\_\_\_\_\_\_\_\_\_\_\_\_\_\_\_\_\_\_\_\_\_\_\_\_\_\_\_\_\_\_\_\_\_\_\_\_\_\_\_\_\_\_\_\_\_\_\_\_\_\_\_\_\_\_\_\_\_\_\_\_\_\_\_\_\_\_\_**

Treinamento IPD e Windows 2000 / Ministério da Saúde, Secretaria Executiva, Departamento de Informática do SUS. – 2. ed. rev. atual., 1.ª reimpr. – Brasília: Ministério da Saúde, 2003.

60 p.: il.– (Série A. Normas e Manuais Técnicos)

ISBN 85-334-0667-3

1. Conhecimentos em Informática. I. Brasil. Ministério da Saúde. II. Brasil. Secretaria Executiva. Departamento de Informática do SUS. III. Título. IV. Série.

**\_\_\_\_\_\_\_\_\_\_\_\_\_\_\_\_\_\_\_\_\_\_\_\_\_\_\_\_\_\_\_\_\_\_\_\_\_\_\_\_\_\_\_\_\_\_\_\_\_\_\_\_\_\_\_\_\_\_\_\_\_\_\_\_\_\_\_\_\_\_**

NLM QA 76.9.C64

Catalogação na fonte – Editora MS

EDITORA MS Documentação e Informação SIA, Trecho 4, Lotes 540/610 CEP: 71200-040, Brasília – DF Tels.: (61) 233 1774/2020 Fax: (61) 233 9558 *E-mail*: editora.ms@saude.gov.br

## **SUMÁRIO**

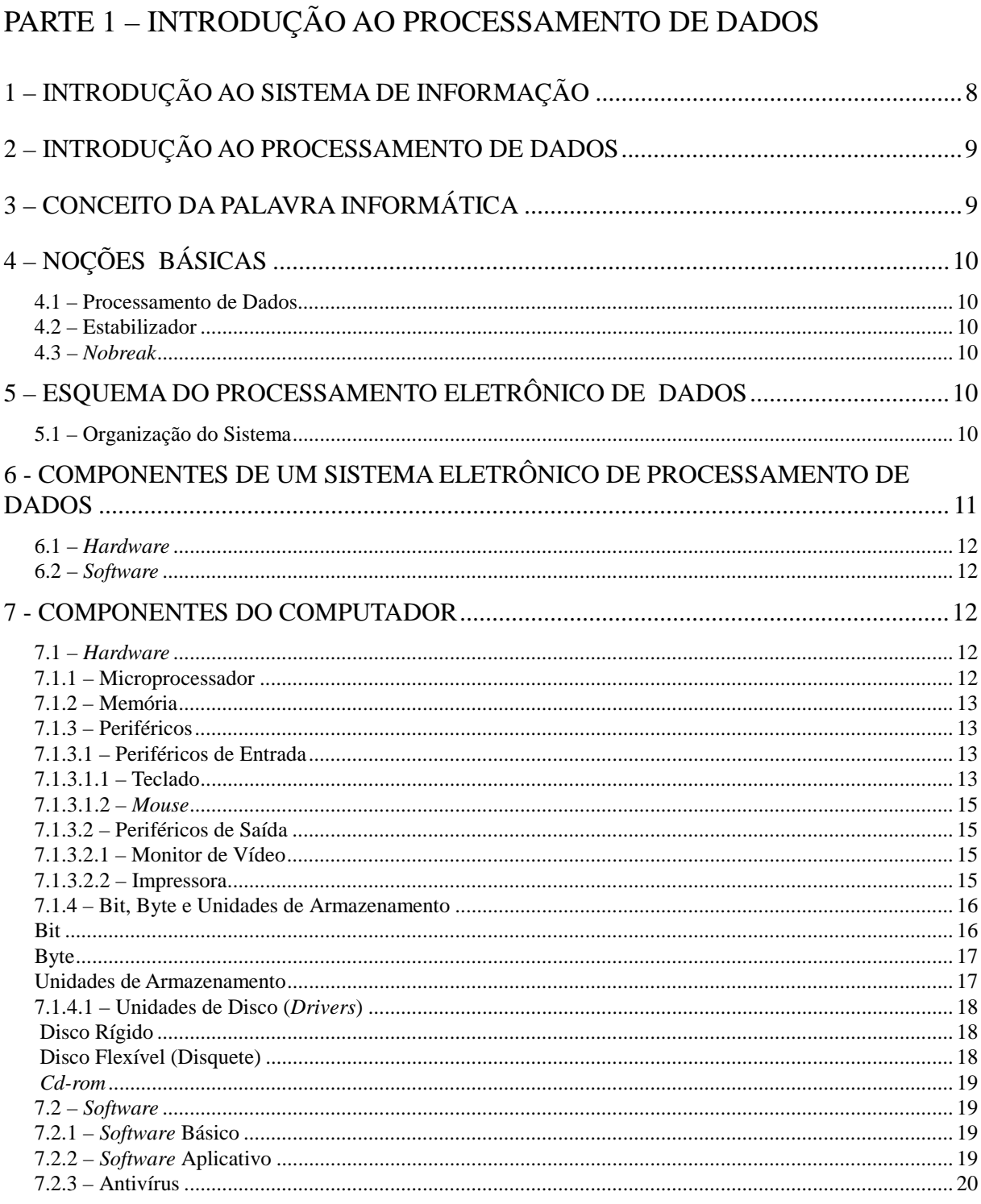

## PARTE 2 - WINDOWS 2000 PROFESSIONAL

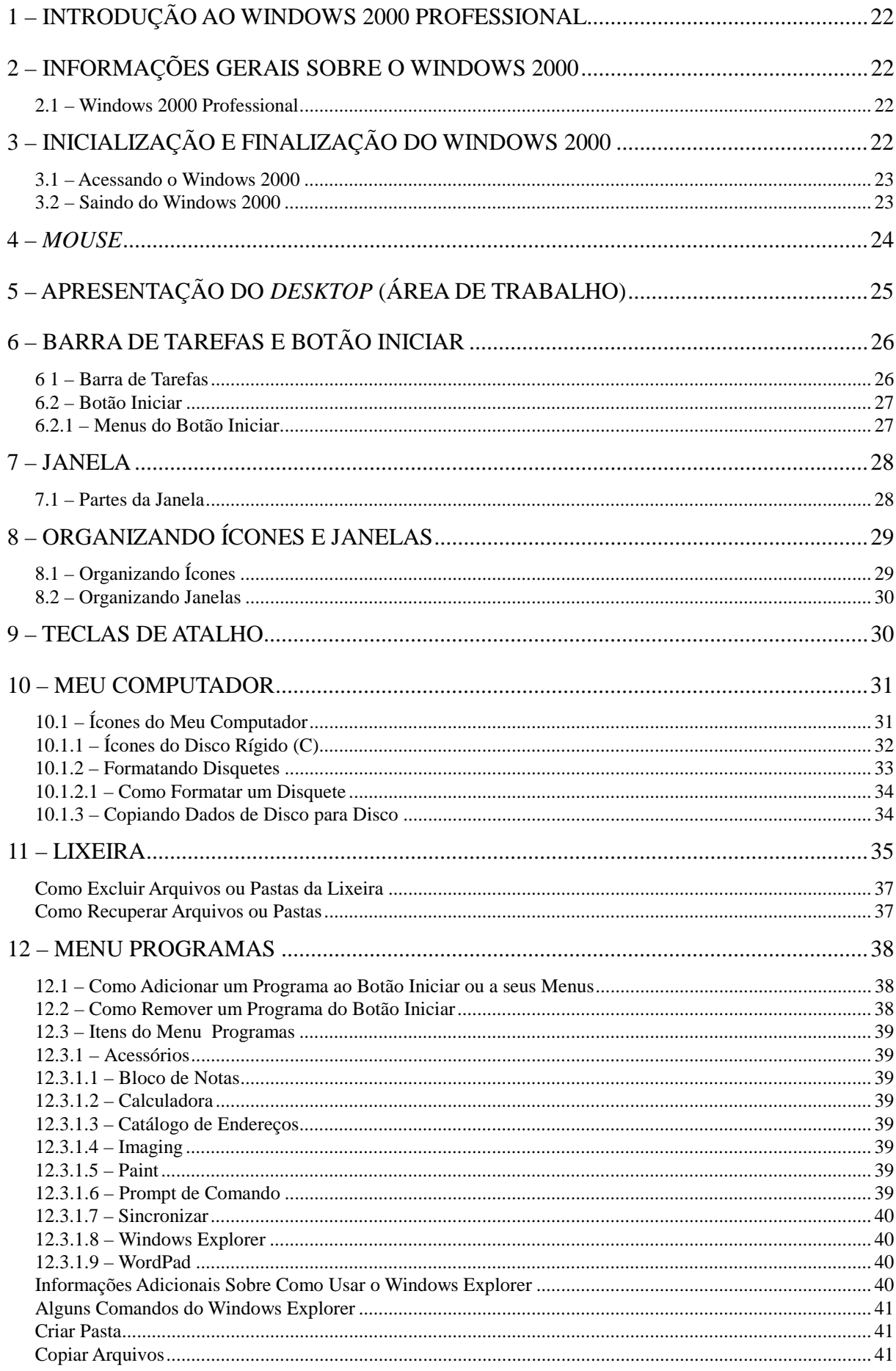

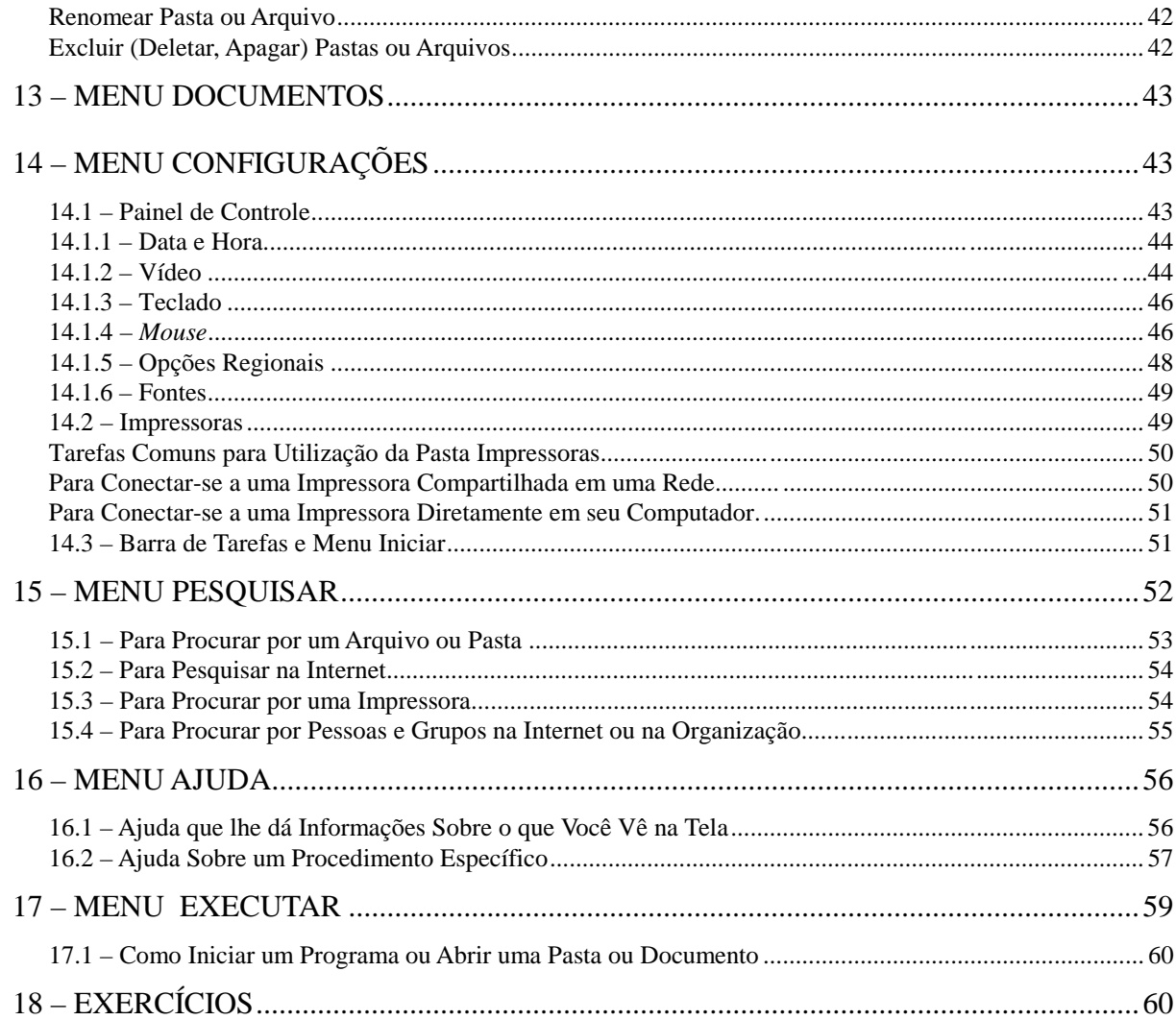

# <span id="page-6-0"></span> **PARTE 1**

# **INTRODUÇÃO AO PROCESSAMENTO DE DADOS**

## <span id="page-7-0"></span>**1 – INTRODUÇÃO AO SISTEMA DE INFORMAÇÃO**

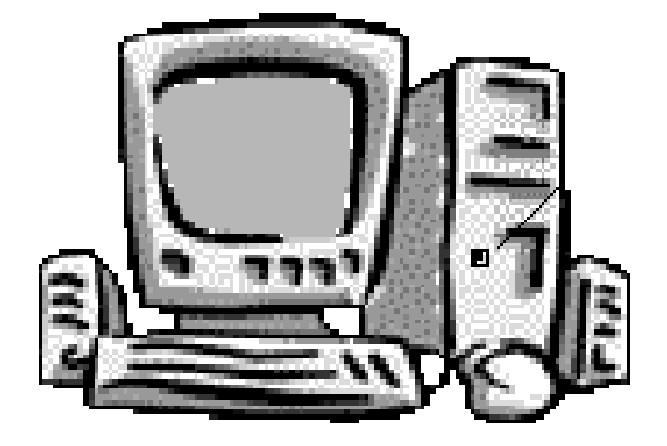

## **INTRODUÇÃO**

O módulo de Introdução ao Processamento de Dados tem por objetivo evidenciar e introduzir aos usuários os conceitos básicos sobre processamento de dados de forma simples e direta, permitindo assim, que se tenha uma noção dos quesitos básicos de informática.

Ao longo do treinamento serão apresentadas uma série de informações, conceitos, formas de utilização dos elementos pertencentes ao sistema de processamento de dados e também a utilização dos recursos operacionais que o computador nos proporciona.

Devido essa parte não ser de caráter prático, o usuário necessitará da máxima atenção para que se obtenha uma base de apoio a todos os outros cursos que venha a fazer.

## <span id="page-8-0"></span>**2 – INTRODUÇÃO AO PROCESSAMENTO DE DADOS**

A Introdução ao Processamento de Dados (IPD) surgiu juntamente com a necessidade que o ser humano teve de automatizar o processamento de operações com cálculos que se tornavam bastante lentos quando feitos manualmente. Foi desenvolvida, então, uma série de ferramentas de cálculo ao passar dos anos para que se chegasse finalmente ao principal elemento de processamento de dados, o computador.

A Introdução ao Processamento de Dados é uma forma de se interar dos conceitos básicos de operação, desenvolvimento e utilização das regras de processamento de informações por meio de um computador. Todo esse processo de transformação dos dados em informações vem fazer parte de um longo estudo, pois isso envolve vários fatores como os programas a serem utilizados, a forma de desenvolvimento das operações e até a própria utilização adequada da máquina.

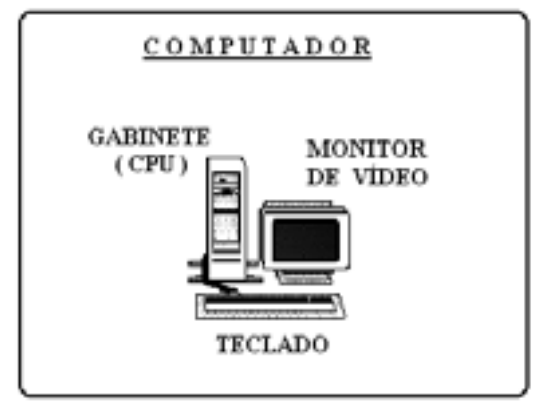

Não podemos iniciar um estudo aprofundado ao processamento de dados sem antes falar do principal elemento da informática, o computador. O computador é uma máquina que permite a introdução de determinados dados, realiza uma série de operações como cálculos matemáticos, comparações, pesquisas, classificações, etc., através de programas preestabelecidos e assim retorna um resultado desejado ou então uma mensagem de erro, caso a informação inserida tenha sido efetuada de forma errada.

## **3 – CONCEITO DA PALAVRA INFORMÁTICA**

A palavra **informática** é derivada de duas outras palavras associadas a ela, a primeira é **informação** e a segunda é **automática**. A palavra define o principal objetivo que foi atingido pelo computador. A necessidade de se obter informações automáticas fez com que surgisse justamente esta palavra:

## **INFORmação + autoMÁTICA**

Informática é a ciência cuja finalidade é o tratamento da informação de modo racional e automático.

## <span id="page-9-0"></span>**4 – NOÇÕES BÁSICAS**

## **4.1 – PROCESSAMENTO DE DADOS**

 É a manipulação de dados, ou seja, transformar informações iniciais primárias (de entrada) em informações finais (de saída), efetuando operações sobre elas e com elas.

#### **4.2 – ESTABILIZADOR**

Equipamento eletrônico de correção da tensão fornecida pela rede de energia local, que normalmente sofre constantes variações, comprometendo a qualidade dos serviços executados e a própria vida útil dos equipamentos de processamento.

#### **4.3 –** NOBREAK

Equipamento que fornece energia para o equipamento de processamento de dados quando a energia da rede é interrompida. É dotado de baterias que entram em funcionamento no momento da interrupção da energia. Alguns já possuem embutido o sistema de estabilização da corrente elétrica, fazendo um papel estabilizador-*nobreak*.

## **5 – ESQUEMA DO PROCESSAMENTO ELETRÔNICO DE DADOS**

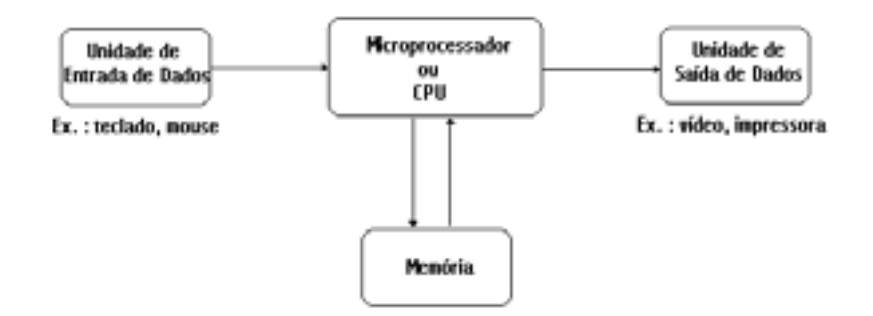

## **5.1 – ORGANIZAÇÃO DO SISTEMA**

Qualquer sistema eletrônico de processamento de dados, isto é, qualquer computador eletrônico, apresenta as mesmas três funções básicas, que são:

- **1 Entrada de dados;**
- **2 Processamento aritmético e lógico;**
- **3 Saída de dados;**

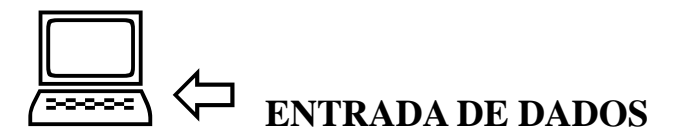

A primeira etapa do processamento eletrônico de dados consiste em introduzir no sistema as informações que ele deverá processar.

Essa é a função de ENTRADA, que é executada por alguma das unidades periféricas agregadas ao processador, como teclado, leitora de cartões, unidade de fitas magnéticas, *scanners*, unidades de disco, etc. Na maioria dos casos, as informações

<span id="page-10-0"></span>são introduzidas nessas unidades periféricas sob forma codificada. Por exemplo, no cartão perfurado, cada caracter é representado por perfurações feitas em determinadas posições. As unidades de entrada lêem as informações codificadas, interpretam tais informações e as encaminham à memória do sistema.

## $\Box$ **PROCESSAMENTO ARITMÉTICO E LÓGICO**

O processamento aritmético e lógico é o conjunto das operações necessárias para converter os dados iniciais nos resultados finais desejados. Essa função é executada pelos circuitos eletrônicos (circuitos aritméticos e lógicos) da CPU, ou seja, Unidade Central de Processamento, sendo a seqüência das operações determinadas pelo programa.

O processamento envolve não apenas cálculos matemáticos, mas também operações de classificação, alteração, inclusão e retirada de dados, comparações, verificações, etc.

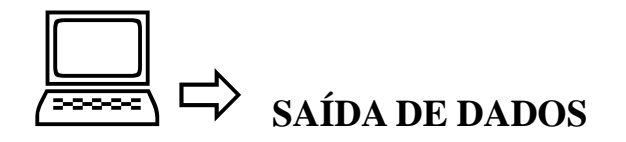

O sistema de processamento de dados guarda na memória os resultados do processamento. Evidentemente, não podemos ver o que se passa dentro da memória. Por conseguinte, é preciso fornecer ao usuário, de algum modo, os resultados obtidos.

Essa é a função de SAÍDA, executada por algumas das unidades periféricas agregadas ao computador, como: impressoras, monitores de vídeo, unidades de disco, etc.

## **6 – COMPONENTES DE UM SISTEMA ELETRÔNICO DE PROCESSAMENTO DE DADOS**

#### HARDW ARE **E** SO FTW ARE

Os computadores construídos atualmente são formados basicamente por dois elementos: o *hardware* e o *software*. Os componentes eletrônicos, somados aos componentes elétricos e mecânicos, constituem a parte física, que é denominada hardware. Porém, o computador não executa nenhuma operação utilizando apenas o *hardware*. Para que este computador possa executar as tarefas de processamento de informações é necessário um conjunto de programas, para que em conjunto com o hardware proporcione ao usuário o desenvolvimento de um determinado trabalho; a esse conjunto de programas damos o nome de software.

<span id="page-11-0"></span>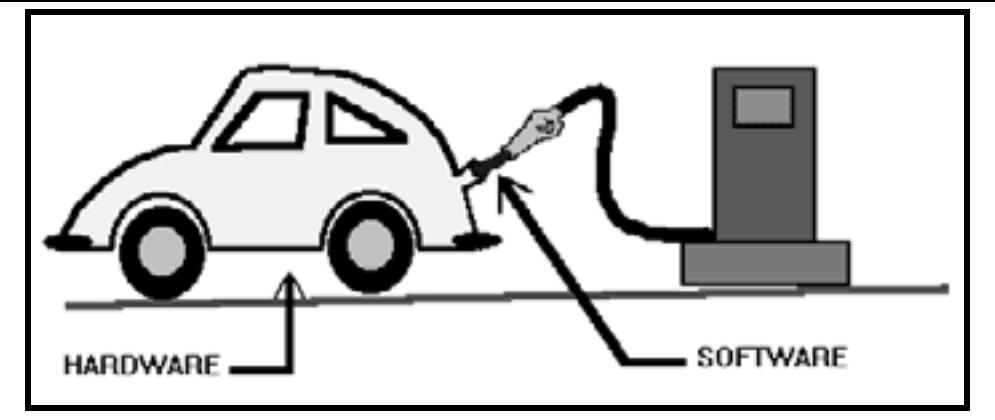

## **6.1 –** HARDW ARE

*Hardware* é o conjunto de componentes elétricos, eletrônicos e mecânicos que constituem a máquina, podemos dizer que o *hardware* são os componentes físicos de um sistema de computador, incluindo periféricos, ou seja, os **equipamentos.** 

Um computador que possui apenas esses componentes não é capaz de executar nenhuma tarefa, pois é necessário que existam programas em seu interior para que seja retornado o processamento de dados.

Exemplo: vídeo, teclado, impressora, CPU, discos, *mouse*, etc.

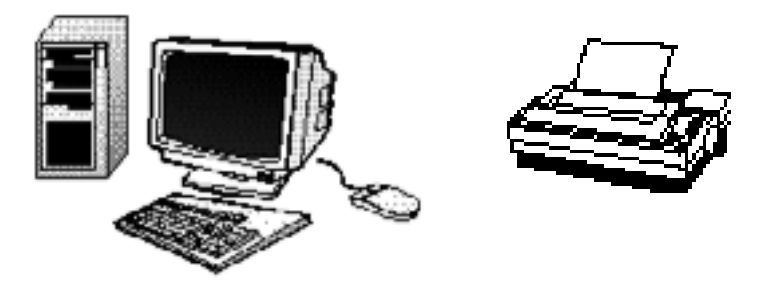

## **6.2 –** SO FTW ARE

Os *softwares* são **programas** de computador, instruções que fazem com que a máquina (hardware) realize o trabalho; é a parte lógica do computador. O *software* é essencial, pois sem ser programado, o computador de nada é capaz.

## **7 – COMPONENTES DO COMPUTADOR**

## **7.1 –** HARDW ARE

## **7.1.1 – MICROPROCESSADOR**

A CPU (*Central Processing Unit*) ou Unidade Central de Processamento é o cérebro do computador. É um circuito integrado grande e isolado localizado na placamãe. Ela executa, coordena e controla todas as funções e operações de processamento.

## **7.1.2 – MEMÓRIA**

<span id="page-12-0"></span>Local onde são armazenados os dados temporariamente (RAM) ou permanentemente (ROM, discos, fitas magnéticas, *Cd-rom*).

A **memória principal** do computador pode ser:

- **Memória RAM (**Random Access M em ory**) ou temporária**: a memória de acesso aleatório é volátil, ou seja, o seu conteúdo é apagado ao desligarmos a máquina. A memória RAM é um circuito integrado que armazena temporariamente as informações que o microprocessador manipula. O armazenamento temporário é o bloco de rascunho do microprocessador. É conhecida como memória do computador ou **memória principal**.
- **Memória ROM (**Read O nly M em ory**)/BIOS (**Basic Input O utput System **)**: memória ROM é uma memória somente de leitura, é um circuito integrado onde está gravado permanentemente o BIOS pelo fabricante. O BIOS é responsável pelo autoteste para verificar o sistema operacional, além de carregá-lo. Também fornece ligações de comunicação entre seu teclado, monitor de vídeo e as portas seriais e de impressora para o microprocessador.

## **7.1.3 – PERIFÉRICOS**

**Periférico** é o dispositivo que realiza a comunicação entre o computador e o meio externo; qualquer **equipamento** que é conectado a placa do sistema do computador. Pode ser de **Entrada** (teclado, *mouse*, *scanner*, leitora de código de barras) ou de **Saída** (vídeo, impressora, traçadores gráficos – *plotters*).

## **7.1.3.1 – PERIFÉRICOS DE ENTRADA**

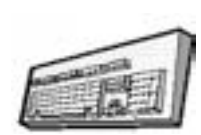

**7.1.3.1.1 – TECLADO:** é o principal periférico de entrada de dados. Dispositivo com teclas semelhantes ao de uma máquina de escrever. Tem-se o teclado alfanumérico (semelhante ao da máquina de escrever), e o teclado de controle (teclas especiais).

## **Vejamos algumas destas teclas e suas finalidades:**

**ESC** – Cancelar operação, finalização de um programa. Está localizada na parte superior esquerda do teclado.

**F1 a F12 –** Essas teclas possuem a denominação de "Teclas de Função", pois elas armazenam uma determinada operação em seu interior. A definição assumida por essas teclas estará de acordo com o programa utilizado, isso é, quem vai determinar a função da tecla é o programa que está sendo utilizado no momento. Elas se encontram geralmente na parte superior do teclado e em alguns delas são apresentadas na parte esquerda.

**PRINT SCREEN** – Envia uma cópia da tela para impressora (MS-DOS) ou captura a tela (Windows).

**SCROLL LOCK** – Essa tecla possui um funcionamento muito raro. Ao se pressionar essa tecla é aceso o respectivo *led* no canto direito do teclado, significando que a tecla SCROLL LOCK está ativa.É utilizada para rolagem de tela com o cursor fixo na posição original.

**PAUSE** – Essa tecla permite efetuar uma pausa em uma determinada listagem de arquivos, na execução de um programa ou até mesmo na verificação do conteúdo de um arquivo extenso. Após se pressionar a tecla, a informação é congelada na tela e para que se retorne o processo é necessário o pressionamento de qualquer tecla.

**TAB ou**  $\frac{1}{2}$  – A tecla TAB, no MS-DOS, permite que o cursor "pule" cinco posições de uma única vez e num formulário eletrônico ela se desloca entre os campos. Ao ser pressionada a tecla TAB, o cursor se movimenta cinco posições para a direita. Em alguns casos os caracteres que estiverem à direita do cursor serão também deslocados.

**CAPS LOCK** – Essa tecla permite o travamento das letras maiúsculas. Se o usuário desejar digitar o respectivo texto em letras maiúsculas basta pressionar a tecla CAPS LOCK uma vez, para que as letras saiam em letras maiúsculas. Ao se pressionar a tecla observe no canto superior direito do teclado se o *led* relativo ao travamento das maiúsculas acendeu, caso esteja aceso, o travamento das maiúsculas está ativo e para desativar basta pressionar CAPS LOCK mais uma vez.

**SHIFT** ou  $\hat{\mathbf{U}}$  – Essa tecla se localiza nos dois extremos do teclado e é utilizada para se produzir as letras maiúsculas ou então os caracteres da parte de cima das teclas que possuem dois símbolos. A tecla SHIFT é utilizada quando se deseja começar uma determinada frase com a letra maiúscula e o resto minúsculo. Para isso, basta pressionar a tecla SHIFT em conjunto com a letra que se deseja deixar em maiúsculo. Logo após, solte a tecla SHIFT e a letra, podendo então digitar o resto do texto que as letras sairão em minúsculo. Ao contrário da tecla CAPS LOCK, a tecla SHIFT não é travada após o seu pressionamento. A segunda utilidade dessa tecla é obter os caracteres da parte de cima das teclas que possuem dois símbolos, como por exemplo, a tecla 2 e o símbolo @. Para alternar entre um e outro basta pressionar a tecla SHIFT em conjunto com aquela tecla que o caracter será obtido.

**CTRL** – Essa tecla é denominada "Tecla de Controle". Ela não é encontrada em teclados de máquina de datilografia, pois a sua função é específica para computadores. A tecla CTRL não possui uma utilização quando pressionada separadamente, o seu funcionamento sempre será em conjunto com outras teclas. Um exemplo prático seria a utilização das teclas CTRL+C para copiar parte de texto, palavras, etc. que tiverem sido selecionadas.

**ALT** – Conhecida como "Tecla Alternante", ou seja, "Tecla de Alternação". O seu funcionamento é semelhante à tecla CTRL, pois sozinha ela não possui um funcionamento específico. Para que se consiga a utilização dessa tecla é necessário o pressionamento em conjunto com outra. Quem vai definir a aplicação dessa tecla será o programa que estiver sendo utilizado no momento.

**BACK SPACE ou**  $\overline{\otimes}$  – Ela permite que seja apagado o caracter imediatamente anterior à posição do cursor. Isso significa que posicionando o cursor em um determinado lugar e se efetuar o pressionamento da tecla BACKSPACE será eliminado o caracter da esquerda e o resto da informação que estiver à direita se deslocará para a posição do caracter eliminado.

**ENTER ou**  $\leftarrow$  Essa é a tecla mais importante do teclado, pois é esta que envia a mensagem digitada para o computador processar a informação e assim retornar o resultado desejado. Essa tecla deve ser pressionada toda vez que uma instrução ou linha de comando for finalizada. Após o pressionamento da tecla ENTER o computador processará a informação e retornará uma outra informação. Quando se <span id="page-14-0"></span>estiver utilizando um processador de texto, a tecla ENTER tem a função de finalização de parágrafo levando o cursor a se posicionar no início da próxima linha.

**INSERT OU INS** – Conhecida como tecla de inserção, tem a finalidade de alternar entre o modo de inserção e sobreposição, ou seja, permitir que sejam inseridos caracteres em um determinado texto e que todos os caracteres à direita da posição do cursor também sejam deslocados para o mesmo sentido ou permitir a sobreposição de caracteres fazendo com que os caracteres anteriores sejam apagados à medida que forem sendo digitados os novos.

**HOME** – Posiciona o cursor no canto superior direito (tela).

**PAGE UP** – Página anterior.

**PAGE DOWN** – Página seguinte.

**DELETE OU DEL** – Essa tecla permite eliminar o caracter que estiver na posição atual do cursor. Pressionando essa tecla o caracter que estiver na posição do cursor é eliminado e se por acaso existirem caracteres à direita, estes serão deslocados uma posição para a esquerda a fim de ocupar o espaço vazio deixado pelo caracter eliminado.

**END** – Posiciona o cursor no final da linha.

**NUM LOCK** – A tecla NUM LOCK permite a alternação entre o teclado numérico e o teclado de operações e setas. No lado direito de um teclado, possuímos um conjunto de teclas separadas denominado "Teclado Numérico". Nessa parte, encontramos várias teclas já mencionadas antes, mas elas se encontram agora em conjunto com outras, e para que consigamos utilizá-las, precisamos atender os recursos da tecla NUM LOCK. Pressionando NUM LOCK é aceso um *led* determinando a seleção dos números, e ao se pressionar novamente a tecla, o *led* se apagará determinando assim o funcionamento das setas e das teclas de operações. Essa parte do teclado é mais utilizada pelos digitadores que necessitam da outra mão para folhear os documentos a serem digitados.

**7.1.3.1.2** – M O U SE**:** periférico indicador e de seleção. Utilizado no ambiente gráfico Windows, para facilitar o trabalho do usuário. Um *mouse* funciona melhor sobre um *mousepad*, que é um pequeno pedaço de plástico ou borracha que fica sobre a mesa. Ele fornece mais atrito, tornando os movimentos do *mouse* mais precisos.

## **7.1.3.2 – PERIFÉRICOS DE SAÍDA**

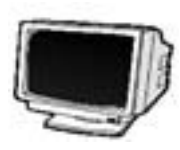

**7.1.3.2.1 – MONITOR DE VÍDEO:** o vídeo é o principal periférico de saída de informações, onde são apresentadas as imagens. É semelhante a uma televisão e contém altas voltagens. Pode ser monocromático ou colorido.

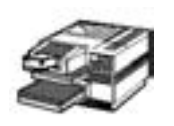

**7.1.3.2.2 – IMPRESSORA:** é um periférico que imprime informações no papel. Pode ser matricial, a *laser*, a jato de tinta, térmica (para computador portátil).

## **7.1.4 – BIT, BYTE E UNIDADES DE ARMAZENAMENTO**

<span id="page-15-0"></span>Em geral, as informações armazenadas nos computadores digitais são constituídas de caracteres. Em processamento de dados, um caracter pode ser um algarismo, uma letra, um sinal de pontuação ou um símbolo matemático, sendo que essas últimas duas categorias são englobadas na denominação "Símbolos Especiais". Portanto, um computador pode armazenar letras, símbolos especiais e algarismos.

Entretanto, tais caracteres, para poderem ser armazenados na memória do computador, devem ser submetidos a um processo de codificação, que reduz cada caracter a uma combinação de dois símbolos fundamentais.

Com isso, a construção do computador simplifica-se bastante, pois, em vez de ter que distinguir várias dezenas de símbolos, o computador terá apenas que reconhecer dois símbolos fundamentais. Um exemplo conhecido de um sistema de codificação baseado em dois símbolos fundamentais é o Código Morse, usado nos primeiros tempos do telégrafo e que representa as letras e os algarismos por uma combinação de pontos e traços.

A codificação de informações nos computadores envolve os importantes conceitos de **Bit** e **Byte**, sobre os quais serão mencionados a seguir:

## **a) BIT**

Nos computadores eletrônicos digitais, os dois símbolos fundamentais, com os quais se formam os demais símbolos, são geralmente designados pelo algarismo 0 e 1`. Essa escolha foi feita porque os algarismos 0 e 1 apresentam a importante propriedade de serem os únicos algarismos de um sistema de numeração de base 2. Por essa razão, os símbolos fundamentais 0 e 1 recebem o nome de "Dígitos Binários". Sua designação mais usual é a palavra bit, contração do termo inglês *Binary Digit*. Assim, os dois símbolos fundamentais são normalmente designados pelos nomes "Bit 0" e "Bit 1".

O Bit é a menor quantidade de informações que se pode armazenar no computador. A reunião de um certo número de bits forma um dígito ou uma palavra.

A cada bit armazenado na memória corresponde um sistema físico dentro do computador. Uma vez que a codificação mencionada anteriormente reduziu a dois o número de símbolos a serem reconhecidos, o sistema físico em questão precisa representar somente esses dois símbolos.

Para esse fim, usam-se os sistemas biestáveis, que podem ser definidos da seguinte maneira:

> "Chama-se sistema bi-estável um sistema físico que pode encontrar-se em dois estados opostos e mutuamente exclusivos, e tal que a passagem de um estado ao outro seja um fenômeno reversível". (*sic*)

Um exemplo bem simples de sistema biestável é uma lâmpada incandescente, que pode estar acesa ou apagada. Esses são dois estados opostos e mutuamente exclusivos; além disso, a transformação é reversível, pois podemos acender uma lâmpada que está apagada e apagar uma lâmpada que se encontra acesa.

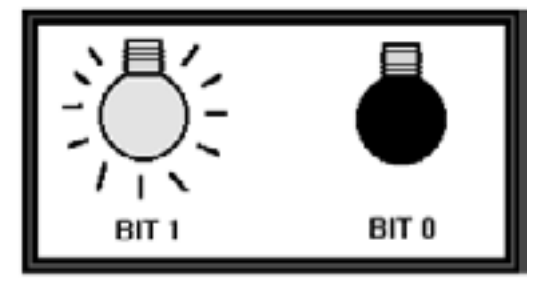

<span id="page-16-0"></span>A um dos dois estados de um sistema biestável associa-se arbitrariamente o bit 0, e ao outro estado o bit 1. Por exemplo, uma lâmpada incandescente poderia representar um bit 0 quando apagada e um bit 1 quando acesa.

## **b) BYTE**

A menor quantidade de informação, do ponto de vista físico, bem como do ponto de vista lógico, é o bit. Com efeito, o bit é a menor quantidade de informação que pode ser armazenada na memória de um computador; por exemplo, um núcleo magnético. Por outro lado, o bit é também a menor quantidade de informação que pode ser processada, por exemplo, podemos transformar um bit 0 em um bit 1 e viceversa.

Normalmente, em dado instante, um computador acessa a mais de um bit. O conjunto de bits a que o computador tem acesso simultaneamente pode ser considerado como a unidade básica de informação, do ponto de vista do funcionamento interno do sistema.

Nos computadores mais antigos (computadores de 2ª geração), essa unidade básica era formada de 6 bits. Nos sistemas de terceira geração, apareceu uma nova unidade de informação chamada **Byte**, constituída de 8 bits.

Então sabendo disso, podemos conceituar **Byte** como sendo um conjunto de 8 bits, necessários para se representar um determinado caracter.

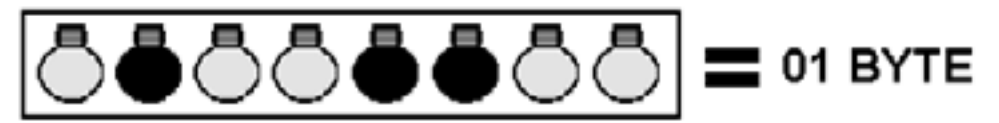

 $\textbf{Bit} = 1 \text{ ou } 0$ **Byte** = 8 bits = 1 caracter

Ou seja, o byte é responsável pelo armazenamento de um "caracter" (uma letra, um número, um símbolo).

## **c) UNIDADES DE ARMAZENAMENTO**

Como todo sistema utilizado com uma certa freqüência, o sistema binário também possui a sua própria unidade de medida para que se possa medir a capacidade ou a quantidade de informações que contam em um determinado dispositivo, como por exemplo: a capacidade de memória inicial de um equipamento, o espaço disponível em um disco, a capacidade dos disquetes, etc.

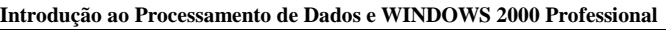

<span id="page-17-0"></span>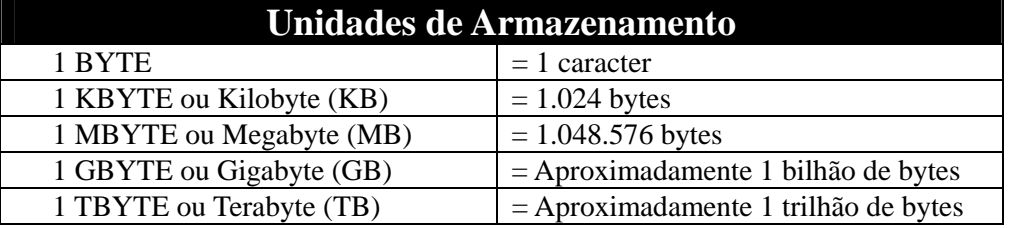

## **7.1.4.1 – UNIDADES DE DISCO (**D RIVES**)**

Para que as informações sejam armazenadas de forma a nos permitir que trabalhemos com as informações em outra oportunidade, necessitamos que o computador execute a tarefa de gravação das informações que estão na memória em um determinado meio de armazenagem. Para esse fim é que possuímos as unidades de disco. São elas:

◆ **DISCO RÍGIDO** (*W* inchester): a unidade de disco rígido (HD – *Hard Disk*), comumente chamada de *DRIVE* C ou *Winchester*, tem como a função básica a leitura e gravação de informações em um disco rígido confeccionado a partir de uma liga de metal. O disco rígido permite a utilização de ambos os lados, para a leitura e gravação de informações.

O disco rígido é um meio de armazenagem muito usado, é feito de metal e lacrado em seu acionador. Um acionador de disco fixo é bem mais rápido no que diz respeito no acesso às informações e também pode armazenar muito mais informações que um disco flexível, isso acarreta um preço bem mais elevado em relação ao disco flexível.

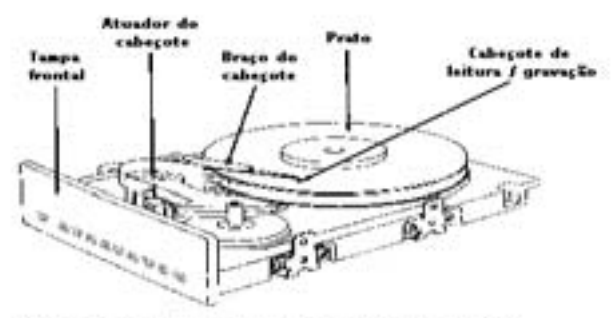

O interior de uma unidade de disco rígido

Um **disco rígido** (instalação interna no computador) é usualmente definido como unidade C.

 **DISCO FLEXÍVEL (Disquete):** a unidade de disco flexível é um dispositivo bastante delicado e complexo, pois constitui uma maneira confiável de se armazenar informações. Ao contrário do disco rígido, o disquete permite uma menor capacidade de armazenagem, mas por outro lado proporciona ao usuário transportar informações de um lugar para outro com extrema facilidade. O efeito portátil do disquete faz com que seja um dos meios de armazenagem mais utilizado atualmente. Possui capacidade variada de armazenamento de dados, dependendo da sua dimensão e densidade.

<span id="page-18-0"></span>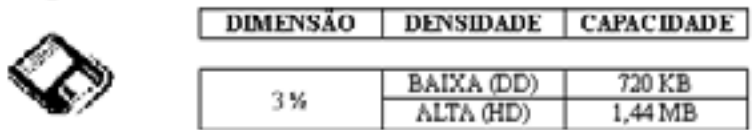

O disquete pode estar protegido ou não contra gravação.

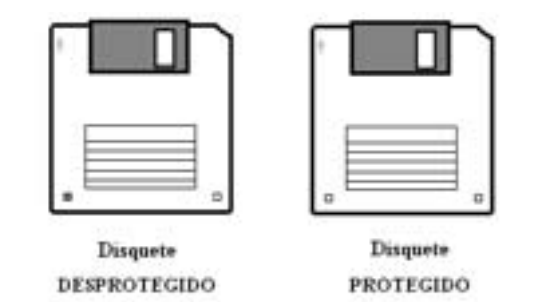

As **unidades de disco flexível** são normalmente definidas como unidade **A** e/ou unidade **B**

◆ **CD-ROM:** essa unidade de disco ótico é um novo sistema de armazenamento de informações, sendo que este sistema trabalha com armazenagem de informações em CD, ou seja, em *Compact Discs*. Disco compacto removível, que utiliza a tecnologia do raio laser na gravação e recuperação de informações. Sua dimensão é de 4.75", sendo que o mais utilizado possui uma capacidade de 650 Mb.

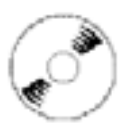

As **unidades de** Cd-rom geralmente são definidas como unidade **D**.

**7.2 –** SO FTW ARE

**7.2.1 –** SO FTW ARE **BÁSICO**: são os Sistemas Operacionais. Exemplo**:** MS-DOS, Windows 95, Windows 98, Windows 2000, etc.

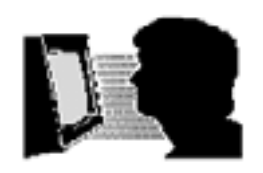

 **Sistema Operacional** é um *software* básico que é carregado quando a máquina é ligada e permanece na memória RAM até que ela seja desligada. Controla o funcionamento do computador. Sua finalidade é promover a **comunicação do usuário com o equipamento** (*hardware*).

**7.2.2 –** SO FTW ARE **APLICATIVO**: os que executam as diversas tarefas pelas quais as pessoas usam os computadores.

**Editor de texto**: Word

**Planilha Eletrônica**: Excel

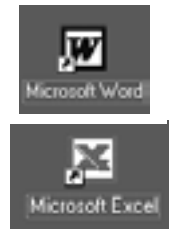

<span id="page-19-0"></span>**Banco de Dados**: Access

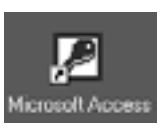

**Apresentação**: PowerPoint

## **7.2.3 – ANTIVÍRUS**

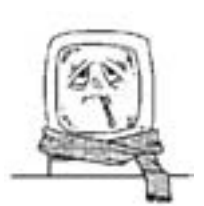

**VÍRUS**: programas de computador que se reproduzem sem o conhecimento do usuário, a fim de interferir nos procedimentos normais da máquina. Para que o vírus possa ser executado ele deve ser carregado para a memória do computador. Nenhum usuário irá carregar um vírus por vontade própria, assim torna-se necessário que o vírus esteja agregado a um outro programa, de tal forma que, ao carregar esse

programa (contaminado) o vírus seja executado, juntamente com o programa.

## **CARACTERÍSTICAS**

- ♦ Apaga e desorganiza informações.
- ♦ Dificulta visualização dos dados e processamento por meio de figuras, músicas ou objetos.
- ♦ Capacidade de se autocopiar para outros discos.
- ♦ Ocupa indevidamente espaços da memória.
- ♦ Altera setores de *Boot* do sistema operacional.

## **TIPOS**

♦ Sexta-Feira 13, Madona, Michelângelo, Joshi, Ping-Pong, Cascata, Leandro e Kelly, Trojecto, Wazzu, Npad, Indonésia, etc.

## **CUIDADOS**

 A **prevenção** aos vírus é a melhor maneira de se ver livre deles, principalmente com os vírus mutantes (que se autotransformam para fugir aos detectores de assinaturas). Prevenção a serem tomadas pelos usuários:

- ♦ Uso de programas originais ou cópias certificadas.
- ♦ Manutenção de *backup* (cópia de segurança) completa e periódica dos principais arquivos do disco.
- ♦ Evitar o uso de disquetes de origem desconhecida ou suspeita.
- ♦ Usar programas detectores (tais como o SCAN, o NAV) de vírus diariamente ou configurar um programa antivírus (VShield, VirusScan) para que seja ativado ao ligar o seu computador.

# <span id="page-20-0"></span> **PARTE 2**

# **WINDOWS 2000 PROFESSIONAL**

## <span id="page-21-0"></span>**MICROSOFT WINDOWS 2000 PROFESSIONAL**

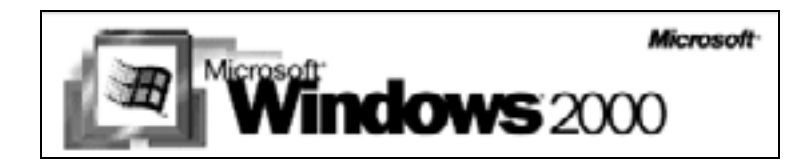

## **1 – INTRODUÇÃO AO WINDOWS 2000 PROFESSIONAL**

O sistema operacional Windows 2000 controla todos os dispositivos instalados na máquina e é capaz de permitir que sejam executadas tarefas básicas de um computador utilizando-se de uma interface gráfica, ou seja, as operações podem ser executadas através de seleção de elementos na tela, como, ícones, opções de menus, janelas, opções de caixas de diálogo, etc.

Qualquer pessoa que não tenha tido algum contato com computador, poderá manipulá-lo com bastante facilidade, pois, toda a sua interface é voltada para uma melhor compreensão e total segurança nos recursos. Com isso, o usuário pode operar o computador de maneira fácil e rápida, bastando apenas para isso observar os recursos existentes e apelando para a ajuda que possui opções para auxiliar os usuários com ou sem experiência.

Esta apostila abordará, não a diferença entre a versão 98 e a 2000, e sim, um informativo integral da nova interface gráfica para usuários que nunca tenham visto a versão anterior (partindo do princípio que estes estejam migrando do ambiente DOS). Portanto, ao final deste trabalho, os usuários mais experientes conhecerão as novas tecnologias adotadas e os menos conhecedores não ficarão sem a devida explicação de toda a estrutura desse novo sistema operacional.

## **2 – INFORMAÇÕES GERAIS SOBRE O WINDOWS 2000**

A Microsoft lançou no mercado a série Windows 2000 composta dos programas Professional, Server, Advanced Server e DataCenter Server que fornecem uma gama de novas ferramentas justamente para manter seu padrão de qualidade na área de gerenciamento de ambientes que possuem computadores em rede.

## **2.1. WINDOWS 2000 PROFESSIONAL**

Esse produto oferece um alto desempenho em segurança de rede para ambientes cliente-servidor incorporando um sistema operacional *desktop* que inclui as melhores características do Windows 98 e a segurança e desempenho dos recursos encontrados no Windows NT 4.0 Workstation. Esse produto é o principal sistema operacional para todo e qualquer tipo e tamanho de negócio, inclusive o assunto desta apostila.

## **3 – INICIALIZAÇÃO E FINALIZAÇÃO DO WINDOWS 2000**

O sistema operacional Windows 2000 é inicializado automaticamente logo após a ligação do computador por meio da chave de força. Para que um determinado usuário possa utilizá-lo, deve-se esperar que sejam executados os procedimentos de acesso.

<span id="page-22-0"></span>Observe na figura 3.1, o botão de inicialização do computador:

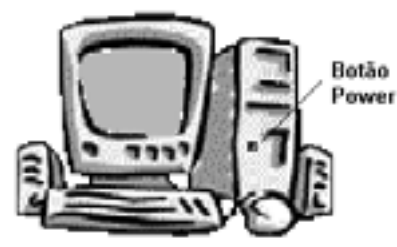

Figura 3.1 – Botão de inicialização do computador.

## **3.1 – ACESSANDO O WINDOWS 2000**

- 1. Inicie o computador.
- O Windows 2000 será iniciado e exibirá a tela de boas-vindas.
- 2. Pressione CTRL+ALT+DELETE.

## **Na Caixa de Diálogo** Logon **no Windows, Forneça as Seguintes Informações**

1. Nome de usuário

 O nome de usuário é o seu rótulo de identificação no Windows 2000 e é utilizado publicamente em muitos locais no sistema. Você fornece esse nome ao instalar o Windows 2000 ou ele é concedido pelo administrador da rede.

2. Senha

 A senha é a palavra secreta que o identifica como a pessoa especificada pelo nome de usuário. A senha pode ter até 127 caracteres e faz distinção entre maiúsculas e minúsculas. Por exemplo, se a sua senha for mypassword e você digitar MYPASSWORD, o Windows 2000 negará acesso ao computador.

- 3. Se o computador estiver conectado a uma rede, é preciso informar o **domínio**. Local onde você está tentando efetuar *logon.*
- 4. Clique sobre o botão **OK**.

## **3.2 – SAINDO DO WINDOWS 2000**

Após a utilização dos programas presentes no computador é necessário executar o processo de finalização da máquina antes de desligar o computador na energia. Para isso, existe uma opção presente no botão **Iniciar**, chamada **Desligar**. Após o pressionamento dessa opção, é exibida a caixa de finalização do Windows 2000, selecione a opção Desligar.

1. Clique no botão **Iniciar** e, em seguida, clique em **Desligar**.

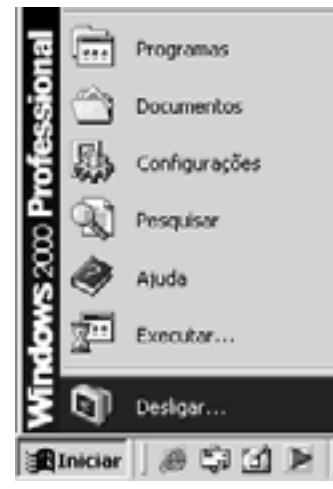

<span id="page-23-0"></span>2. Na lista **O que você deseja fazer com o computador?**. Clique em Desligar.

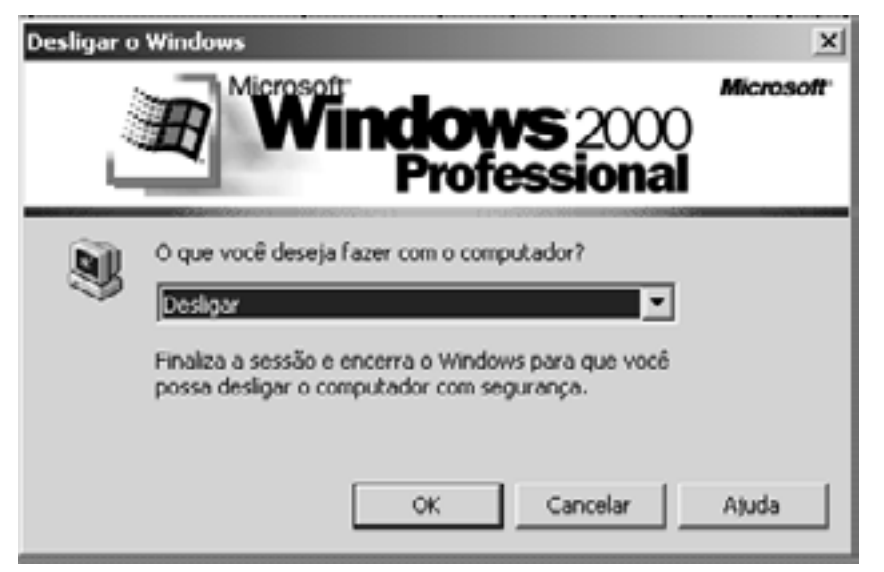

3. Clique em **OK**. Se você esqueceu de salvar as mudanças feitas nos documentos, o Windows irá avisá-lo para salvar as mudanças.

**Observação:** ao efetuar esse procedimento seu computador será desligado automaticamente.

## **Opções para a caixa de diálogo Desligar o Windows:**

- ♦ **Desligar** essa opção finaliza todos os aplicativos abertos e fecha o Windows 2000 para que você possa desligar o computador com segurança;
- ♦ **Reiniciar** essa opção permite a finalização e reinicialização automática do computador;
- ♦ **Efetuar Logoff** essa opção permite efetuar o *logoff* do usuário atualmente conectado ou de outro usuário que queira operar a máquina;
- ♦ **Colocar o computador em modo de espera –** mantém a sessão, conservando o computador ativo com baixa energia e dados ainda na memória.

## **4 –** M OUSE

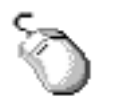

M ouse é um periférico indicador e de seleção.

## **Termos Utilizados**

**PONTEIRO**: símbolo que se move sobre a tela à medida que você movimenta o *mouse* ou quando está havendo um processamento.

**CLICAR**: pressionar e liberar o botão do *mous*e uma vez.

**CLICAR DUAS VEZES (duplo clique)**: pressionar e liberar rapidamente o botão esquerdo do *mouse* duas vezes.

**ARRASTAR**: posicionar o ponteiro do *mouse* sobre um objeto, pressionar e segurar o botão ativador, mover para uma nova direção e soltar. O objeto será deslocado junto com o ponteiro.

#### **Alguns Formatos de Ponteiro**

- <span id="page-24-0"></span>**VIGA**: formato de ponteiro para texto.  $\top$
- **SETA**: para seleção normal, tal como menu, barra de rolagem, quadro, barra ↳ de ícone.
- **SETA DE DUAS PONTAS**: para redimensionamento de janela, figura.
- ⊕ **SETA DE QUATRO PONTAS**: para mover janela, figura.
- 冡 **AMPULHETA**: o ponteiro está ocupado, processando alguma informação.

## **5 – APRESENTAÇÃO DO** DESKTOP **(ÁREA DE TRABALHO)**

**Área de Trabalho** é o espaço da tela ocupado pelo Windows, ou seja, é a tela de apresentação do Windows. É composta de vários ícones, onde a quantidade dependerá do tipo de instalação realizado no computador. Dois ícones certamente estarão presentes na maioria das instalações, **Meu computador** e **Lixeira**. Outro elemento importantíssimo da área de trabalho é a **Barra de Tarefas**, que possui o botão Iniciar, responsável pelo acesso e acionamento da maior parte dos recursos do Windows 2000.

**Ícones** são símbolos gráficos que facilitam o seu trabalho e podem representar um disco, um programa, um arquivo, etc.

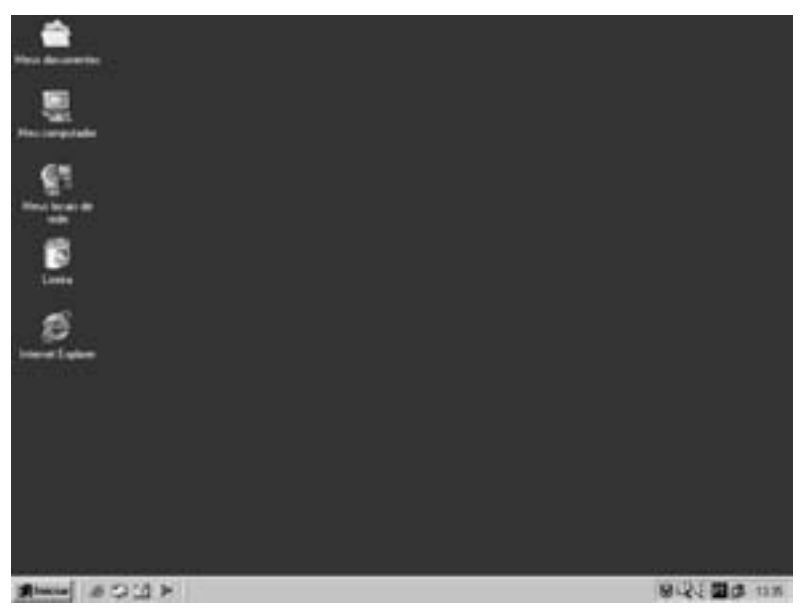

Para ajustar configurações da Área de Trabalho, como cor e fundo, utilize o botão direito do *mouse*, clicando em qualquer local da Área de Trabalho e em seguida, **Propriedades**.

Você pode personalizar a sua Área de Trabalho adicionando atalhos para acessar seus programas, documentos ou impressoras e alterando seu aspecto para adaptá-la a sua personalidade.

<span id="page-25-0"></span>**Como Colocar Ícone de Atalho para seu Programa, na Área de Trabalho** Localize a pasta onde está o programa que você deseja criar o atalho.

- 1. Dê um clique no botão direito do *mouse* na Área de Trabalho e escolha **Novo**, **Atalho**, botão **Procurar**.
- 2. Localize o programa na respectiva pasta, dê um duplo clique e escolha **Avançar**.
- 3. Digite o nome que dará ao ícone de atalho, da Área de Trabalho, e escolha **Concluir**.

## **Os Ícones Mostrados Inicialmente na Área de Trabalho São os Seguintes**

#### **Meu Computador**

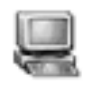

Mostra o conteúdo do seu disquete, disco rígido, unidade de *Cd-rom* e unidades de rede mapeadas. Também permite procurar e abrir arquivos e pastas, e obter acesso a opções no Painel de Controle para modificar as configurações do seu computador.

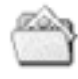

## **Meus Documentos**

Uma pasta da Área de Trabalho que oferece um local conveniente para armazenar documentos, elementos gráficos ou outros arquivos para

acesso rápido. Na sua Área de Trabalho, é representado pelo ícone de uma pasta com uma folha de papel dentro.

#### **Meus Locais de Rede**

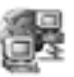

A opção Meus Locais de Rede exibe todos os computadores, impressoras e outros recursos compartilhados na rede à qual seu computador está conectado. Você pode usar o Assistente para adicionar

local de rede, para criar atalhos para servidores de rede, da Web e de FTP (*File Transfer Protocol*, protocolo de transferência de arquivo).

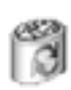

#### **Lixeira**

A Lixeira fornece uma rede segura quando arquivos ou pastas são excluídos no Windows 2000. Quando você exclui qualquer um desses itens do disco rígido, o Windows 2000 o coloca na Lixeira e o ícone

Lixeira se transforma de vazio em cheio. Os itens excluídos de um disquete ou de uma unidade de rede são excluídos permanentemente e não são enviados para a Lixeira.

## **6 – BARRA DE TAREFAS E BOTÃO INICIAR**

## **6.1 – BARRA DE TAREFAS**

A **Barra de Tarefas** está localizada na **parte inferior de sua tela**. Ela **contém o botão Iniciar**, que você pode usar para iniciar um programa, para encontrar um arquivo ou obter ajuda.

Essa barra exibe os programas que estão sendo executados no momento. Sempre que é iniciado um aplicativo (programa) ou uma janela é aberta, um botão representando esse elemento aparece na barra de tarefas. Você pode usar esse botão para alternar rapidamente entre as janelas que estiverem abertas. Ao fechar a janela, o botão é removido da barra de tarefas. Ao minimizar a janela, também aparecerá o botão correspondente na barra de tarefas.

Dependendo da tarefa executada, outros indicadores poderão aparecer na área de notificação da barra de tarefas, como uma impressora que representa o trabalho de

<span id="page-26-0"></span>impressão, uma bateria que representa o nível de energia, um computador portátil, um alto-falante representando o controlador de volume.

Na extremidade direita da barra de tarefas, encontra-se o **relógio**, onde é possível verificar a hora adotada pelo sistema e também a data, sendo que para verificá-la, devese posicionar o *mouse* sobre a hora. Relógio

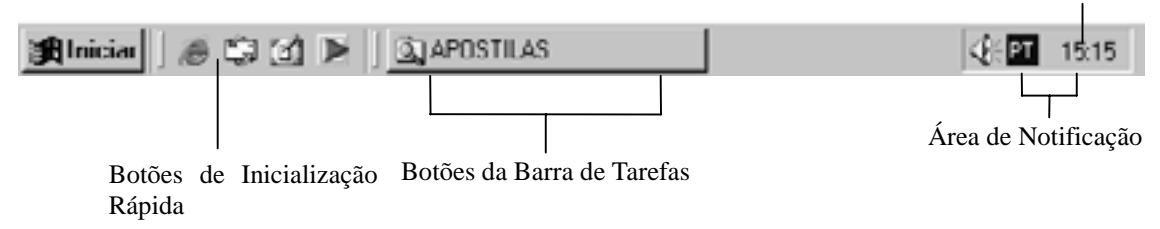

## **6.2 – BOTÃO INICIAR**

A partir do botão **Iniciar**, pode-se ter acesso ao menu Iniciar que é responsável pelo acesso a outros menus, que por sua vez, acionam os programas. Ao clicar o *mous*e no botão Iniciar, um menu vertical é exibido com várias opções, que permitem a você utilizar o Windows. Uma das formas de uso dos menus do Windows 2000 é passar com o cursor sobre as opções que o submenu será automaticamente aberto. Essa ação pode ser vista na figura abaixo.

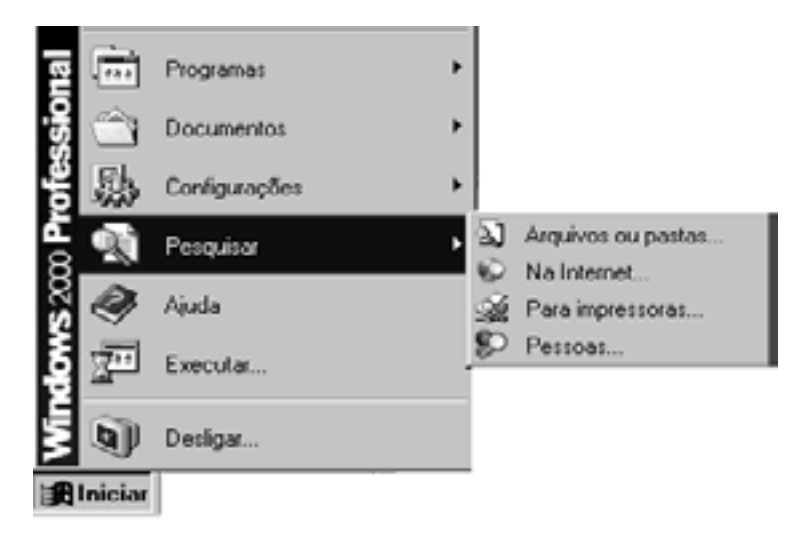

## **6.2.1 – MENUS DO BOTÃO INICIAR**

## **Menu O Que Faz**

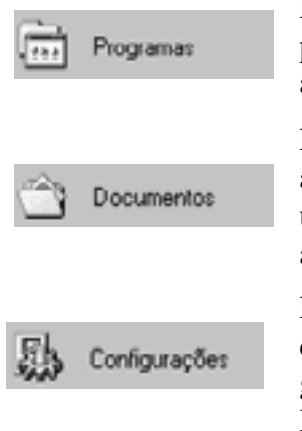

Essa opção é utilizada para acessar os programas instalados. Todo programa que for instalado a partir do Windows 2000 será automaticamente adicionado à lista de grupos de programas.

Esse menu armazena o registro dos últimos 15 documentos abertos pelo usuário. Dessa forma é possível editar um texto ou uma imagem sem ter que acionar o aplicativo primeiro e depois abrir o documento.

Por meio desse menu, pode-se acessar as principais ferramentas de configuração do Windows 2000. Permite alterar configurações genéricas, adicionar *drivers* de impressão, reconfigurar o Menu Iniciar, a Barra de Tarefas e o Painel de Controle.

<span id="page-27-0"></span>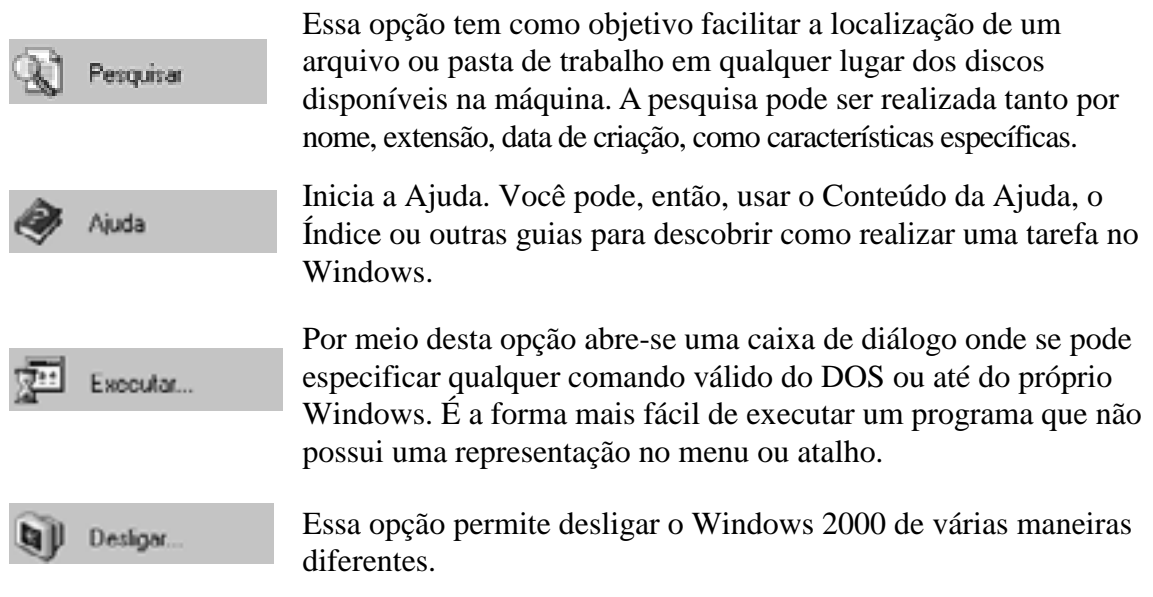

## **7 – JANELA**

É uma área delimitada em que o Windows executa um aplicativo ou exibe um documento, apresentando a seguinte estrutura básica:

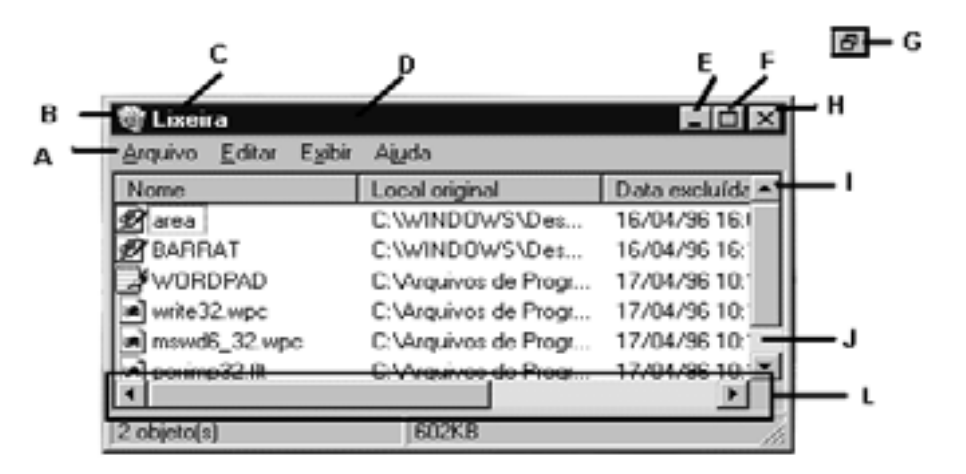

## **7.1 – PARTES DA JANELA**

**A-Barra de Menu:** apresenta os menus, ou seja, as opções de comandos disponíveis.

**B-Ícone do Menu de Controle:** é o ícone localizado no canto superior esquerdo de qualquer janela. É muito útil caso seja necessário o uso do teclado para trabalhar com o Windows.

**C-Título da Janela:** é o título da janela e, dependendo do aplicativo, também aparece o nome do arquivo.

**D-Barra de Título:** parte superior da janela que contém o título da janela.

**E-Botão Reduzir (minimizar):** reduz a janela a um botão, na barra de tarefas.

**F-Botão Ampliar (maximizar):** amplia a janela para preencher toda a área de trabalho.

<span id="page-28-0"></span>**G-Botão Restaurar:** serve para fazer a janela voltar ao seu tamanho anterior. Esse botão aparece quando você maximiza a janela.

**H-Botão Fechar Janela:** serve para fechar a janela.

I-Seta de Rolagem: permite o deslocamento do conteúdo da janela, utilizando o clique do *mouse*. Dependendo da posição da seta, pode ser para *baixo/cima* ou para *esquerda/direita.* 

**J**-**Caixa de Rolagem:** permite o deslocamento do conteúdo da janela, utilizando o arrastar do *mouse*.

**L-Barra de Rolagem:** permite o deslocamento do conteúdo da janela no *sentido horizontal ou vertical*, dependendo da posição da barra.

## **8 – ORGANIZANDO ÍCONES E JANELAS**

## **8.1 – ORGANIZANDO ÍCONES**

Você poderá organizar ícones da Área de Trabalho ou de uma Janela.

Para **organizar ícones da Área de Trabalho**, basta clicar na Área de Trabalho com o botão direito do *mouse*, escolher **Organizar Ícones**.

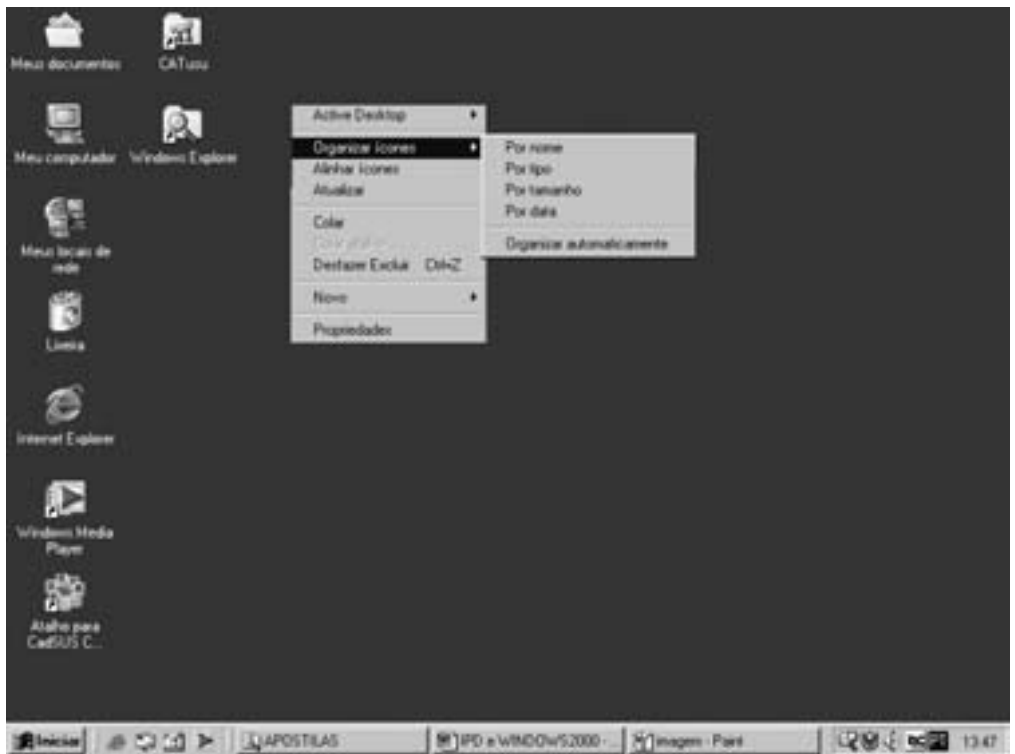

Para **organizar ícones de uma janela,** escolher opção **Exibir**, **Organizar Ícones**, ou ainda, clicar o botão direito do *mouse* na área da janela.

#### <span id="page-29-0"></span>**Utilizando menu Utilizando botão direito Es Painel de Controle El Painel de Controle** Arquivo Editar Eybir Ajuda Araivo Edite 102 Auda  $\boxed{\underline{\text{Set}} \text{ Pained de Co}} \quad \text{if} \quad \text{Bana de Femanenta} \\ \text{if} \quad \text{if} \quad \$  $x \triangle A \triangle A$  $\Box$   $\Box$   $\parallel$   $\Box$   $\parallel$ **Bill** Painel de Controle 男 S S. q 嘯 · Ícones Grandes **Ícones** Pequenos Data/Hora Adciona rliguuções Admin ODBC Configurações Adicionar Adeianas ou Novo<br>Hardware Lista Remover Regiona Nevo Detahes 40 Hardware Programas Exter ٠ انحير 9 تحبير Organizar lo por Nome Ogganizar (cones > Alinhar Icones por Descrição Impressoras Alinhar looneg Impressoras Modems Ahualiza **AutoOt** 魯田 Opcõe ß, **Sons** Teclado  $\equiv$ Senhas Siztema Video Teclado Senhas Sistema Sons Contém comandos para organizar itens na janela. 17 objeto(s)

## **8.2 – ORGANIZANDO JANELAS**

Para organizar janelas, clique com o botão direito do *mouse*, na Barra de Tarefas e escolha a opção desejada: Janelas em Cascata, Janelas Lado a Lado Horizontalmente ou Janelas Lado a Lado Verticalmente.

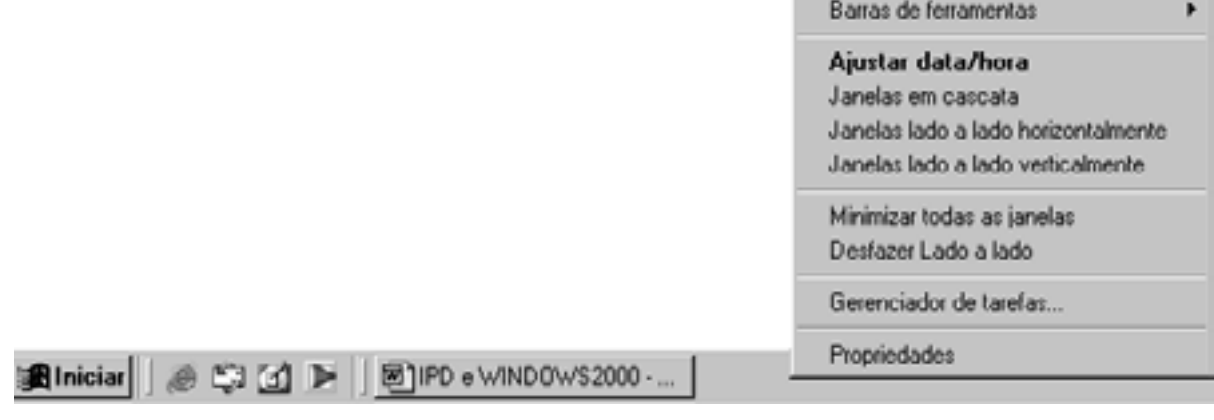

## **9 – TECLAS DE ATALHO**

Teclas de Atalho ou Atalhos de Teclado são teclas ou combinação de teclas que correspondem a determinado comando. A seguir, algumas teclas gerais do Windows.

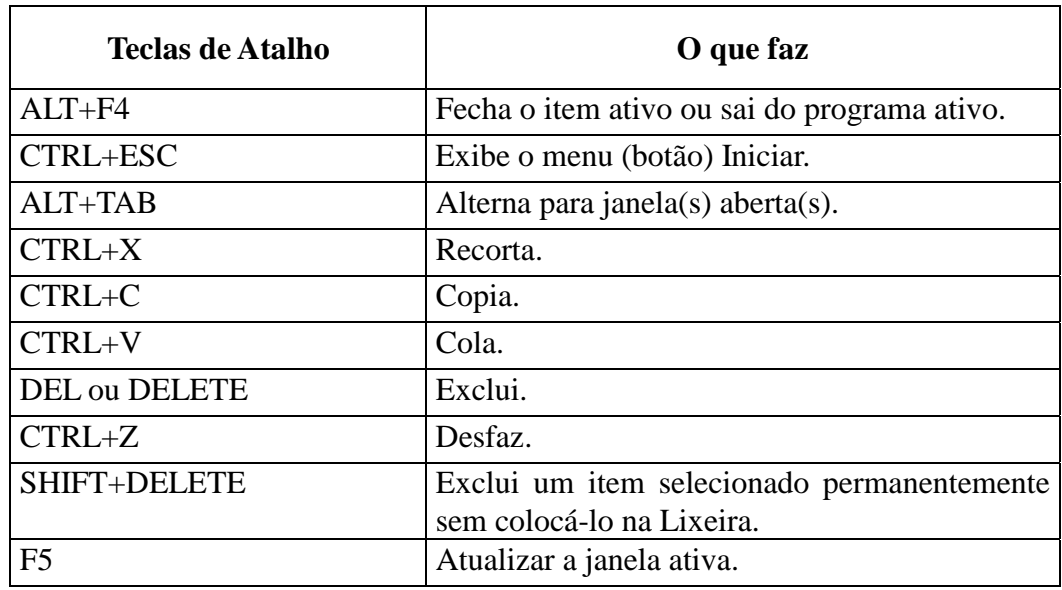

## <span id="page-30-0"></span>**10 – MEU COMPUTADOR**

Tudo que você tem no computador fica acessível em um só local, que pode ser acessado através do ícone **Meu Computador**, na Área de Trabalho do Windows.

Para usar um item, dê um duplo clique ou utilize o menu **Arquivo/Abrir**. Para explorar melhor seu item, selecione-o com um clique e utilize o menu **Arquivo/ Explorar**.

## Meu computador  $\Box$   $\times$ Arquivo Editar Exibir Favoritos Ferramentas Ajuda · 미 - 3 다 3 | H + K × m | FF Endereço & Meu computador  $\hat{c}$  in  $\equiv$ Disco local (C:) Meu computador Disquete de 3% (A:1 Disquete de 3½ polegadas Painel de controle Compact Disc (E:) 1 objeto(s) selecionado(s) Meu computador

## **10.1 – ÍCONES DO MEU COMPUTADOR**

## **Itens Conteúdo**

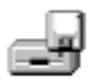

 **Disco flexível** na unidade de disco de 3 ½ polegadas do computador se houver.

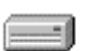

 **Disco rígido** do computador.

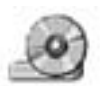

 **CD** na unidade de *Cd-rom* de seu computador se houver.

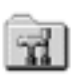

**Painel de Controle**, pasta para mudar as configurações de seu computador. Pode-se acessá-la também através do botão **Iniciar**, **Configurações**, **Painel de Controle**.

## **10.1.1 – ÍCONES DO DISCO RÍGIDO (C)**

<span id="page-31-0"></span>Ao dar um **duplo clique** na unidade de disco, **aparecerá uma janela** como esta.

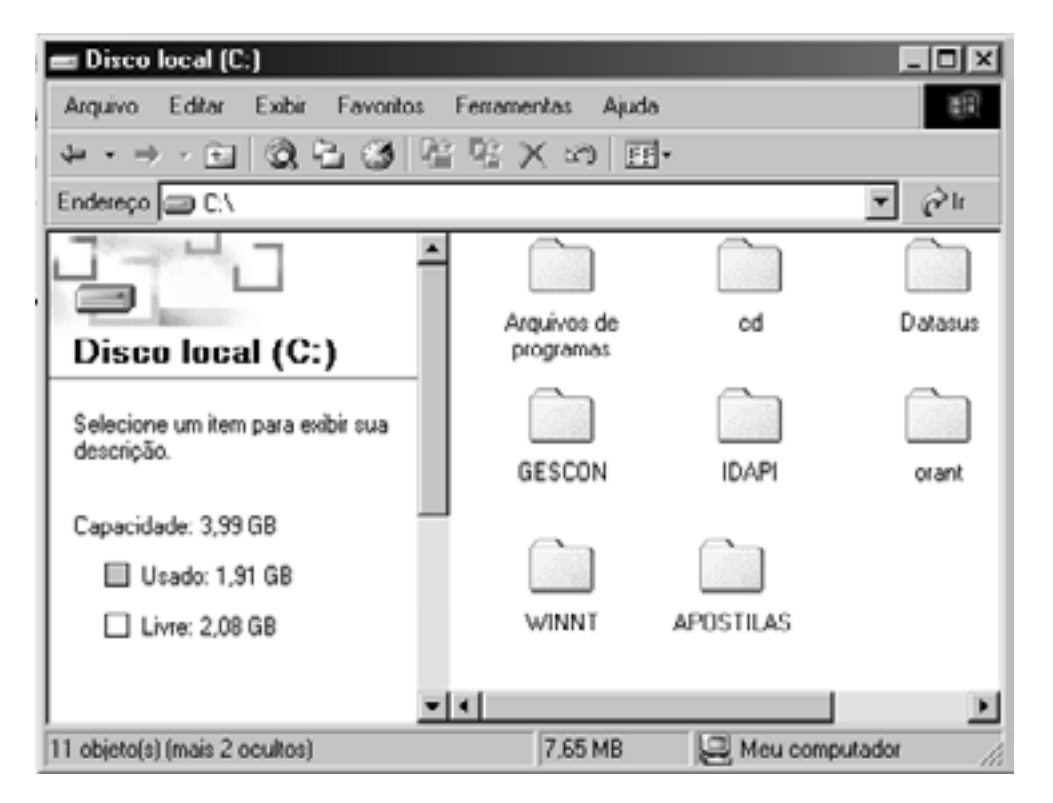

## **Ícone O** que representa

**Pasta** é o local onde são guardados os arquivos ou outras pastas. Para manter seu disco organizado, seu trabalho é armazenado em pastas, como seria feito em seu escritório ou em casa. Geralmente cada programa tem sua própria pasta. Quanto aos arquivos de trabalho, você pode colocá-los na pasta **Meus Documentos** ou criar uma pasta para guardá-los. Os diretórios serão exibidos como pastas.

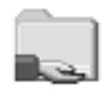

**Pasta compartilhada**, uma pasta em outro computador que se tornou disponível para você usar na **rede**.

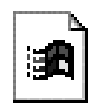

**Arquivo**, um conjunto de informações relacionadas, a unidade básica de armazenamento no Windows. Os documentos utilizados e criados são arquivos, como por exemplo, a ficha de um funcionário, um memorando, uma carta.

Temos diversos ícones que representam **arquivos**, dependendo do *software* utilizado. Esse **ícone padrão** é usado quando um tipo de arquivo não está associado a nenhum ícone específico.

Ao gravar seu **arquivo** para uso posterior, você deve dar um nome, de preferência, que indique o seu conteúdo.

Para facilitar a identificação de seus documentos, você pode usar nomes de **arquivos** longos e descritivos. O caminho completo do arquivo, incluindo a letra da <span id="page-32-0"></span>unidade de disco, nome do servidor, caminho da pasta e nome do arquivo, pode ter até 255 caracteres.

Os nomes de **arquivos** não podem conter qualquer um dos seguintes caracteres: barra diagonal (*/*), barra invertida (*/*), sinal de maior que (>), sinal de menor que (<), asterisco (\*), ponto de interrogação (?), aspas (" "), barra vertical (|), dois-pontos (:) ou ponto-e-vírgula (;).

## **10.1.2 – FORMATANDO DISQUETES**

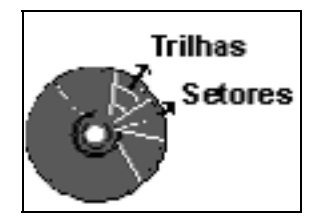

**Formatar** o disquete significa prepará-lo para o uso, leitura ou gravação. Esse comando coloca trilhas e setores em um disco virgem. Caso o disquete contenha informações, o conteúdo do mesmo será excluído.

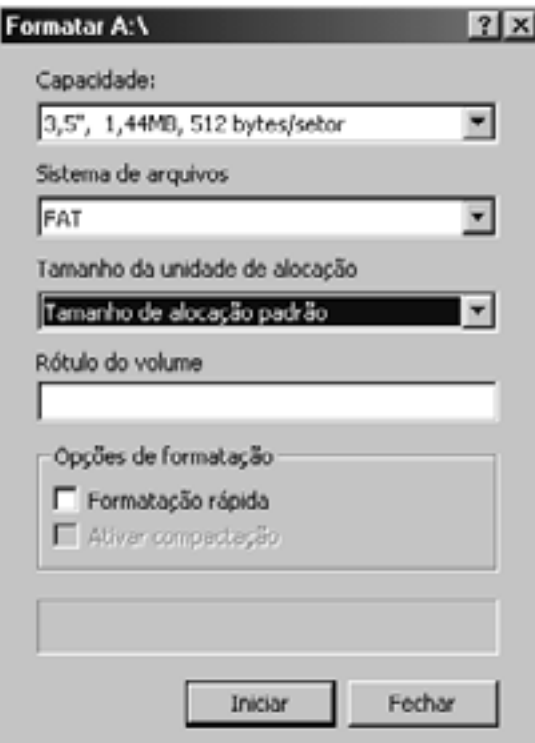

## **Informações Sobre a Caixa Formatar**

**Capacidade:** especifica a quantidade de dados que o volume pode armazenar.

**Sistema de Arquivos:** exibe o sistema de arquivos do volume. Um sistema de arquivos é uma estrutura global na qual os arquivos são nomeados, armazenados e organizados. O Windows 2000 pode usar três sistemas de arquivos: FAT, FAT32 e NTFS.

**Tamanho de alocação padrão:** especifica o tamanho da unidade de alocação do disco. O padrão serve para diminuir a quantidade de espaço perdido.

**Rótulo do volume:** fornece um espaço para digitar um nome para o volume que permite identificá-lo com facilidade posteriormente. O rótulo pode conter até 11 caracteres para volumes FAT e FAT32 e até 32 caracteres para volumes NTFS.

## **Opções de Formatação**

**Formatação Rápida**: utilizada para discos já formatados. Remove todos arquivos do disco, mas não examina o disco para verificar se há setores danificados.

**Ativar Compactação**: especifica se o volume deve ser formatado para que as pastas e arquivos nele sejam compactados. Somente unidades NTFS oferecem suporte à compactação.

#### <span id="page-33-0"></span>**10.1.2.1 – COMO FORMATAR UM DISQUETE**

- 1. Selecionar, em **Meu Computador**, o disco flexível a ser formatado de 3 ½ .
- 2. Clicar no menu **Arquivo**, **Formatar**.
- 3. Verificar as informações da caixa Formatar.
- 4. Clicar em **Iniciar**.

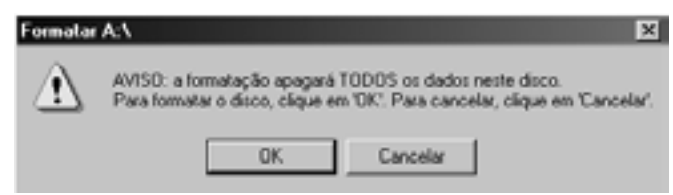

5. Para que o disco seja formatado, clique em **OK**. Para cancelar e fechar a caixa clique em **Cancelar**.

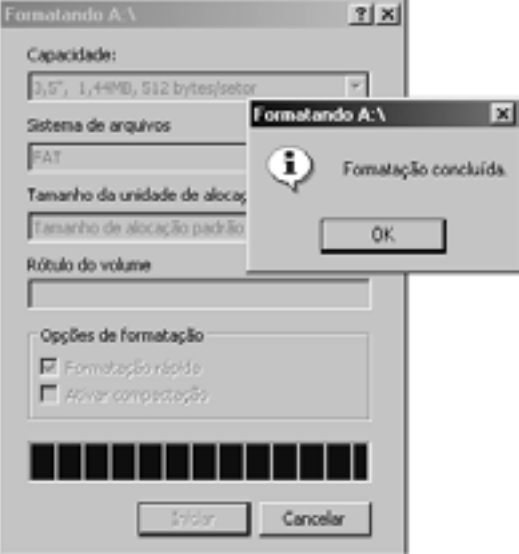

6. Após a formatação concluída, clique no botão **OK** e depois no botão **Fechar**.

#### **10.1.3 – COPIANDO DADOS DE DISCO PARA DISCO**

- 1. Em **Meu Computador**, escolher o menu **Arquivo**, **Copiar Disco**.
- 2. Aparecerá o campo **Copiar de** disco de **origem** e o campo **Copiar para** disco de **destino**.
- 3. Clicar em **Iniciar**.

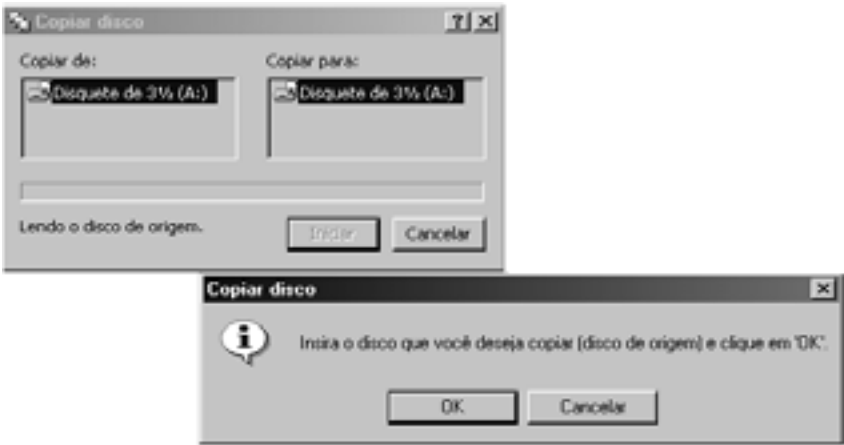

4. Insira o disco que contém as informações a serem copiadas e clique sobre o botão **OK**.

<span id="page-34-0"></span>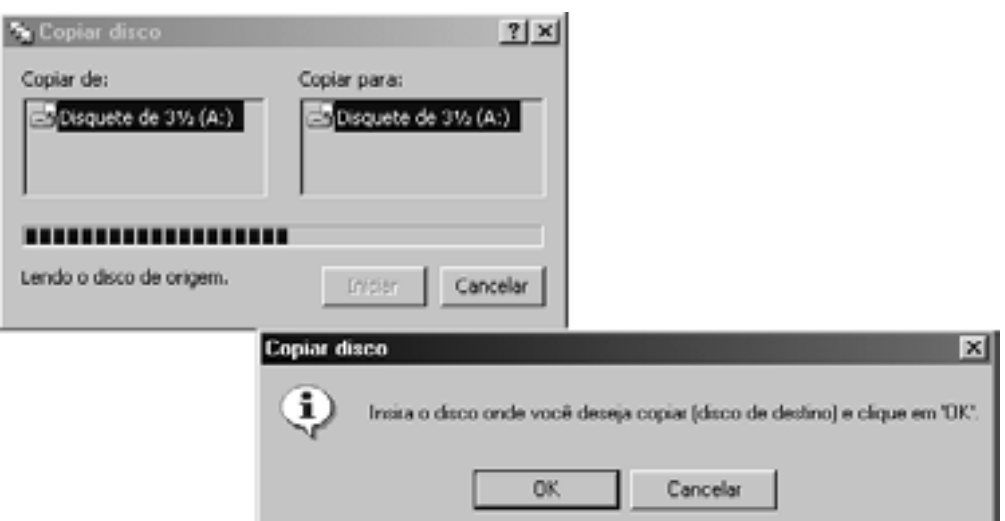

5. Insira o disco que receberá a cópia dos arquivos e clique sobre o botão **OK**.

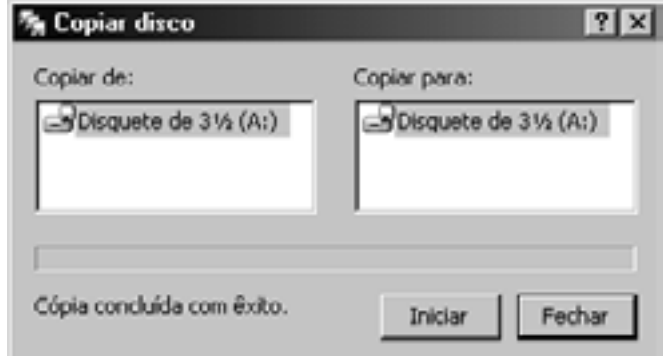

6. Após a cópia ter sido concluída com êxito clique sobre o botão **Fechar.**

#### **Observação:**

• toda informação existente no disco (de destino) será excluída e substituída com as informações que você está copiando.

## **11 – LIXEIRA**

#### Local onde são **armazenados os arquivos e pastas excluídas do computador**.

Os itens (arquivos ou pastas) excluídos de um disquete ou de uma unidade de rede são excluídos permanentemente e **não são enviados para a Lixeira**.

Os itens na Lixeira permanecem nela até que você decida excluí-los permanentemente do computador. Esses itens ainda ocuparão espaço no disco rígido, poderão ser restaurados para seu local original ou sua exclusão poderá ser desfeita. Quando a Lixeira está cheia, o Windows 2000 automaticamente limpa espaço suficiente nela para acomodar os arquivos e pastas excluídas mais recentemente.

É conveniente **esvaziar** a Lixeira de vez em quando, para que se tenha mais espaço no disco.

**Introdução ao Processamento de Dados e WINDOWS 2000 Professional**

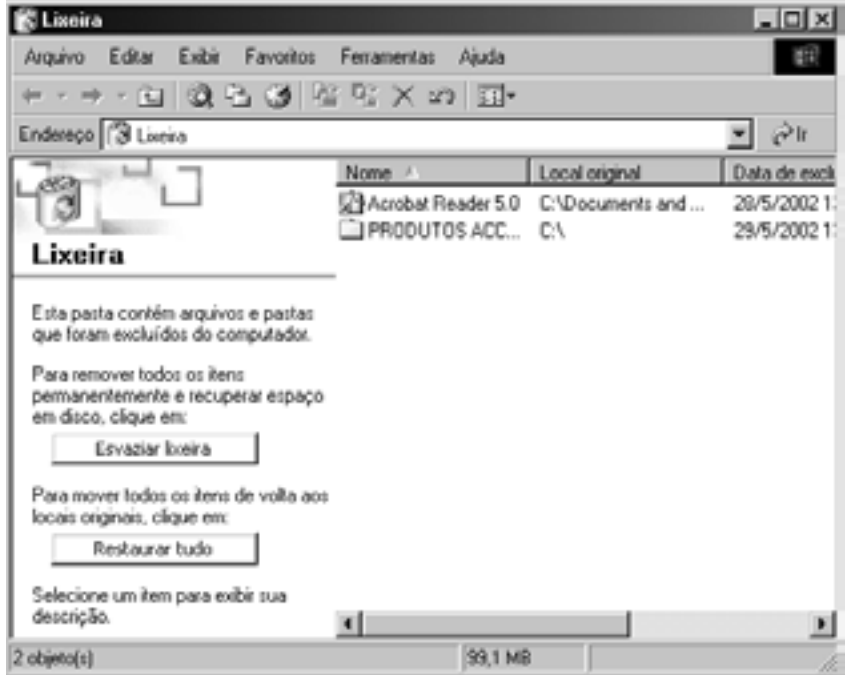

1. Para **excluir um arquivo ou pasta**, abra a janela **Meu Computador**, localize o arquivo ou pasta a ser excluído, selecione-o e utilize o menu **Arquivo**, **Excluir** ou pressione a tecla **del** e/ou utilize o **Windows Explorer**.

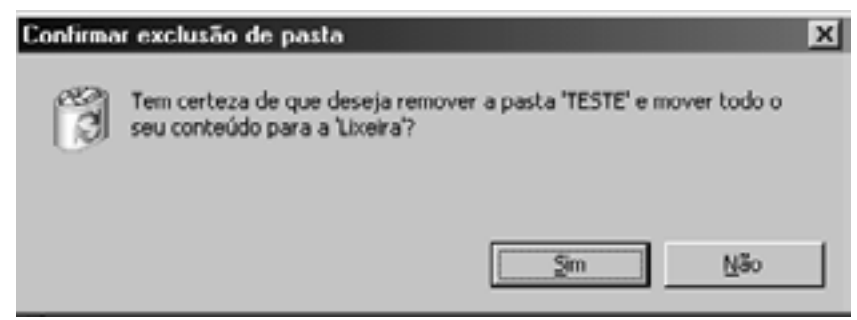

2. Confirme a exclusão do arquivo ou pasta clicando sobre o botão **sim**.

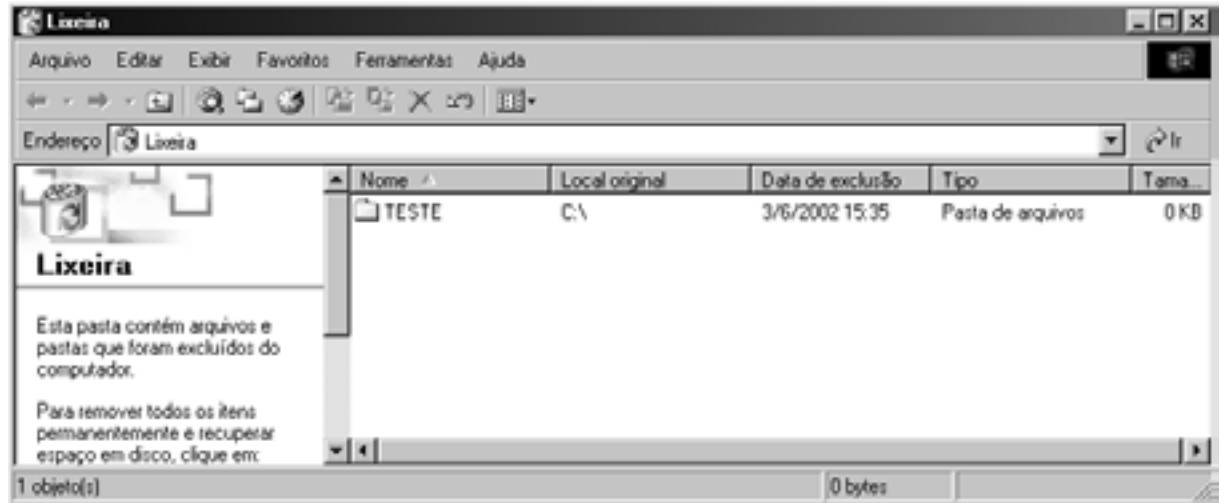

3. A pasta ou arquivo excluído será enviado para a Lixeira, sendo possível visualizar o nome do mesmo, o local original, a data de exclusão, o tipo e o tamanho.

#### <span id="page-36-0"></span>**Como Excluir Arquivos ou Pastas da Lixeira**

- 1. **Excluir um item**: selecione o arquivo ou pasta com um clique e utilize o menu **Arquivo**, **Excluir** ou pressione a tecla **Delete**.
- 2. **Excluir mais de um item:** pressione a tecla CTRL ou SHIFT e selecione os arquivos/pastas a excluir com um clique. Utilize o menu **Arquivo**, **Excluir** ou pressione a tecla **Delete**.
- 3. **Excluir todos os itens:** utilize o menu **Arquivo**, **Esvaziar Lixeira** ou clique sobre o botão **Esvaziar Lixeira** que está na caixa Lixeira.

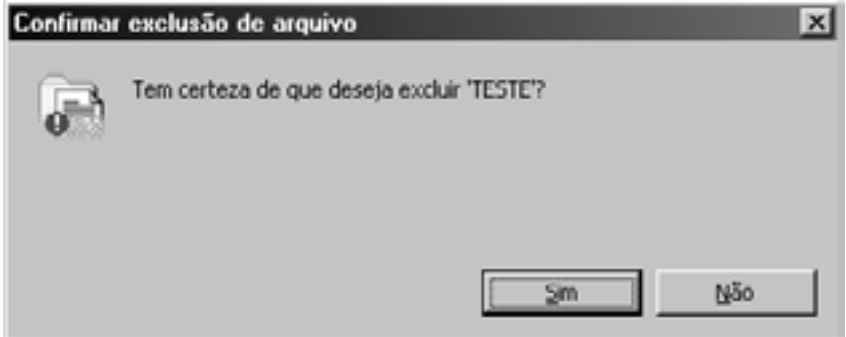

4. Confirme a remoção definitiva do arquivo ou pasta da Lixeira clicando sobre o botão **SIM**.

#### **Como Recuperar Arquivos ou Pastas**

Para recuperar um arquivo ou pasta que se encontra na Lixeira, selecione o arquivo e use o menu **Arquivo**, **Restaurar** ou clique sobre o botão **Restaurar** que está na caixa Lixeira. Imediatamente esse arquivo ou pasta será restaurado no lugar de origem. Ao recuperar uma pasta todo seu conteúdo será recuperado.

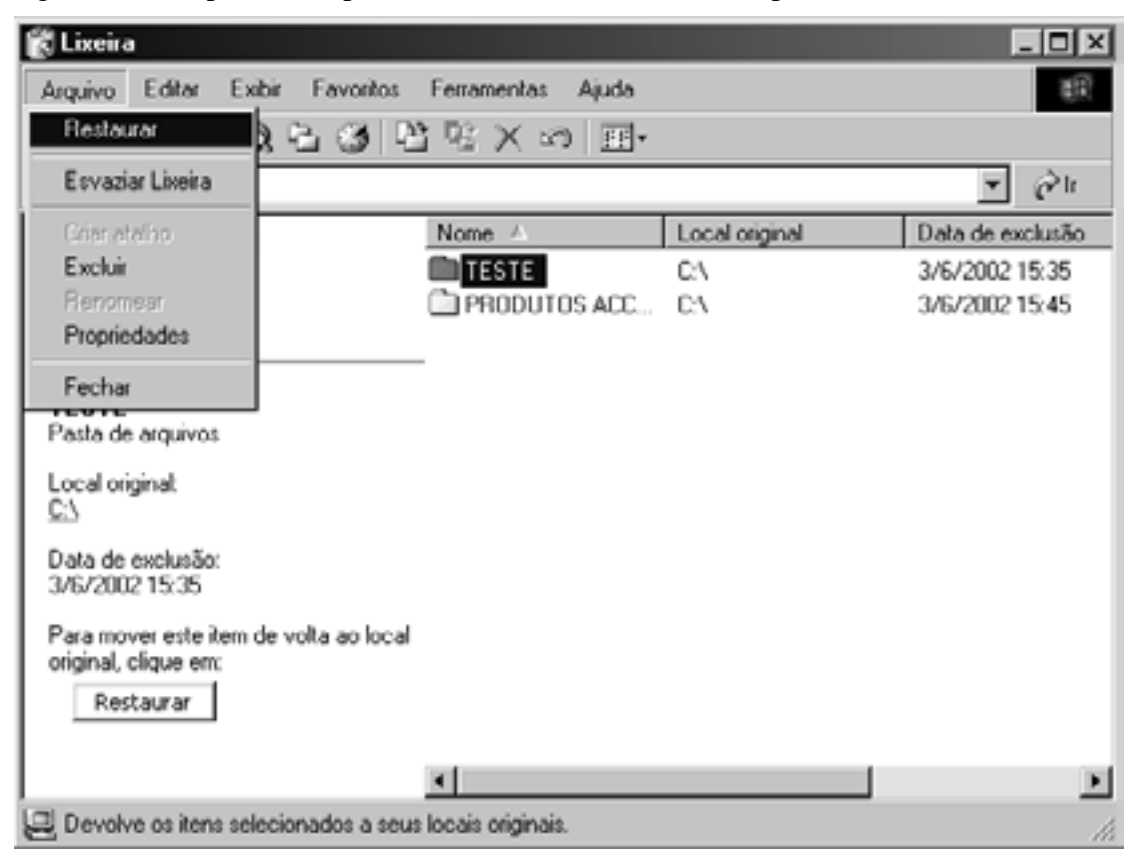

## <span id="page-37-0"></span>**12 – MENU PROGRAMAS**

Para utilizar os Programas do Windows ou os aplicativos instalados em seu computador, clique no botão **Iniciar, Programas.**

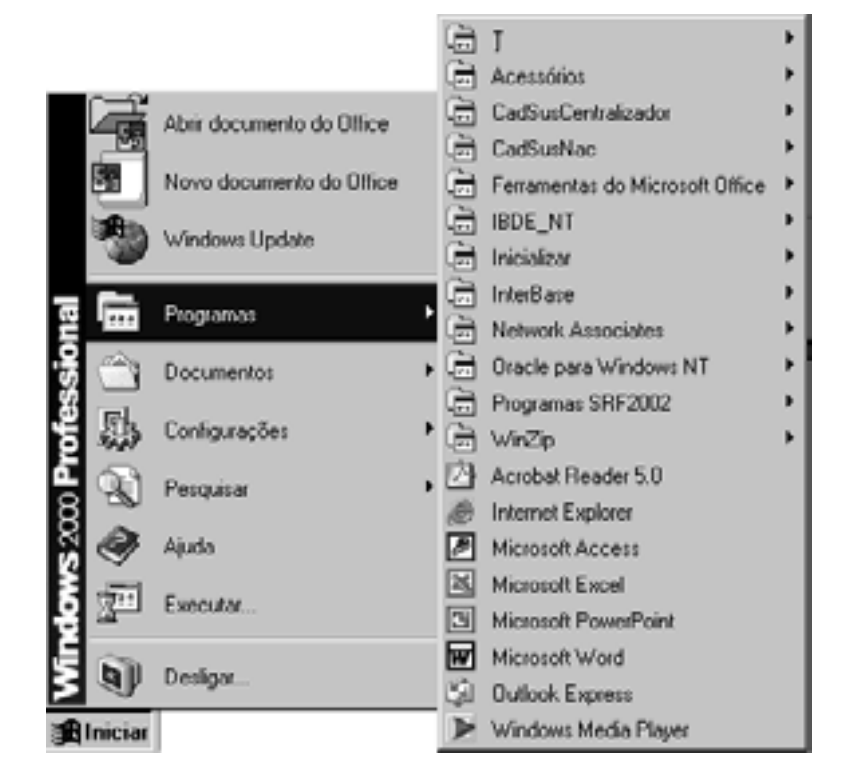

## **12.1 – COMO ADICIONAR UM PROGRAMA AO BOTÃO INICIAR OU A SEUS MENUS**

- 1. Clique no menu **Iniciar**, **Configurações, Barra de Tarefas e Menu Iniciar**, guia **Avançado**.
- 2. Clique em **Adicionar**, **Procurar**.
- 3. Localize o programa que você quer adicionar, clique-o duas vezes e clique em **OK**.
- 4. Clique em **Avançar** e em seguida, clique duas vezes no menu em que você deseja que o programa seja exibido.
- 5. Digite o nome que deseja ver no menu e clique em **Concluir**, **OK**.

## **Observação:**

• poderá ser solicitada a escolha de um ícone para o programa.

## **12.2 – COMO REMOVER UM PROGRAMA DO BOTÃO INICIAR**

- 1. Clique no menu **Iniciar**, **Configurações**, **Barra de Tarefas e Menu Iniciar**, guia **Avançado**.
- 2. Clique em **Remover**.
- 3. Localize o programa que você deseja remover, selecione-o com um clique.
- 4. Clique em **Remover**, **Sim**, **Fechar**, **OK**.

## **12.3 – ITENS DO MENU PROGRAMAS**

<span id="page-38-0"></span>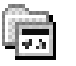

**12.3.1 – ACESSÓRIOS**: você encontrará programas tais como: Bloco de Notas, Calculadora, Catálogo de Endereços, Imaging, Paint, Prompt de Comando, Sincronizar, Windows Explorer, WordPad.

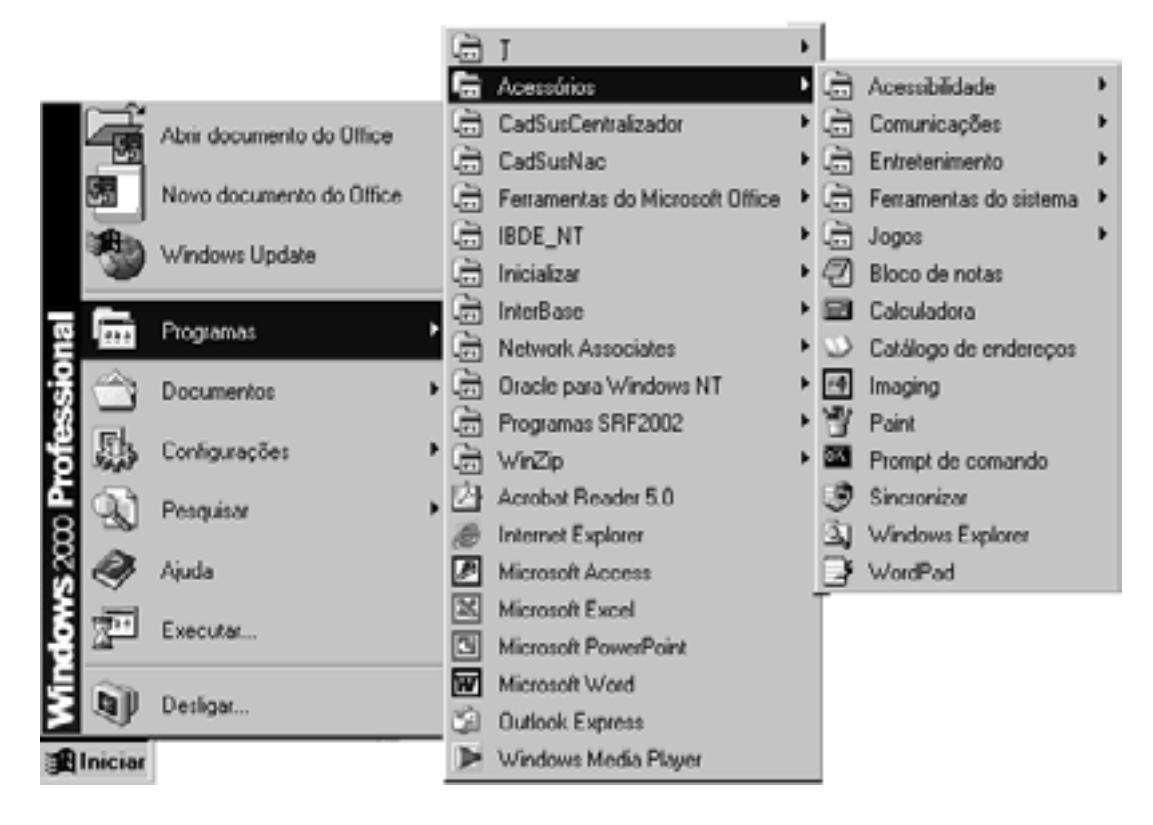

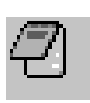

**12.3.1.1 – BLOCO DE NOTAS:** é um editor de texto básico que pode ser utilizado para documentos simples.

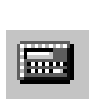

**12.3.1.2 – CALCULADORA:** você pode usar a Calculadora no modo de exibição padrão, para cálculos simples, ou no modo de exibição científico, para cálculos estatísticos e científicos avançados.

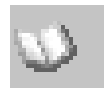

**12.3.1.3 – CATÁLOGO DE ENDEREÇOS:** fornece um local conveniente para armazenar informações para contato que podem ser facilmente recuperadas por programas como o Outlook, Outlook Express, Internet Explorer, etc.

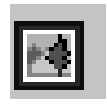

**12.3.1.4 – IMAGING:** permite exibir, anotar e executar tarefas básicas com documentos de imagens, inclusive documentos de fax.

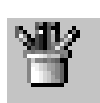

**12.3.1.5 – PAINT:** é uma ferramenta de desenho que pode ser utilizada para criar desenhos em preto-e-branco ou coloridos e pode salvar como arquivos de *bitmap*.

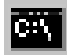

**12.3.1.6 – PROMPT DE COMANDO:** é usado para utilizar comandos do Sistema Operacional da máquina. Para retornar ao ambiente Windows, digitar Exit e pressionar **Enter** ou fechar a janela clicando no botão  $\mathbf{X}$ .

<span id="page-39-0"></span>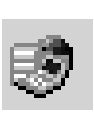

**12.3.1.7 – SINCRONIZAR:** através do Gerenciador de sincronização, você pode controlar quando seus arquivos *off-line* serão sincronizados com arquivos na rede. Isso assegura que você irá receber as informações mais atuais da rede ou da internet quando você precisar delas, ao mesmo tempo em que minimiza a interrupção ao trabalho no seu sistema.

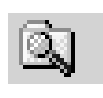

**12.3.1.8 – WINDOWS EXPLORER:** o Windows Explorer exibe a estrutura hierárquica de arquivos, pastas e unidades no computador.

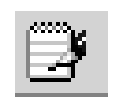

**12.3.1.9 – WORDPAD:** você pode utilizar o WordPad para criar ou editar arquivos de texto que contenham formatação ou elementos gráficos.

## **Informações Adicionais Sobre como Usar o Windows Explorer**

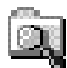

 **WINDOWS EXPLORER**: o Windows Explorer exibe a estrutura hierárquica de arquivos, pastas e unidades no computador. Ele também mostra as unidades de rede que foram mapeadas para letras de unidades do computador. Também é possível exibir **Meus Locais de Rede**, que lista outros computadores conectados à sua rede local (LAN).

O Windows Explorer permite copiar, mover, renomear e procurar arquivos e pastas. Por exemplo, é possível abrir uma pasta que contenha um arquivo que você deseje copiar ou mover e arrastá-lo para outra pasta ou até para outra unidade.

Há outros locais no Windows onde é possível exibir arquivos e pastas e trabalhar com eles, como por exemplo, utilizando o item **Meu Computador** na área de trabalho.

Para abrir o **Windows Explorer**, clique em **Iniciar**, aponte para **Programas**, para **Acessórios** e clique em **Windows Explorer**.

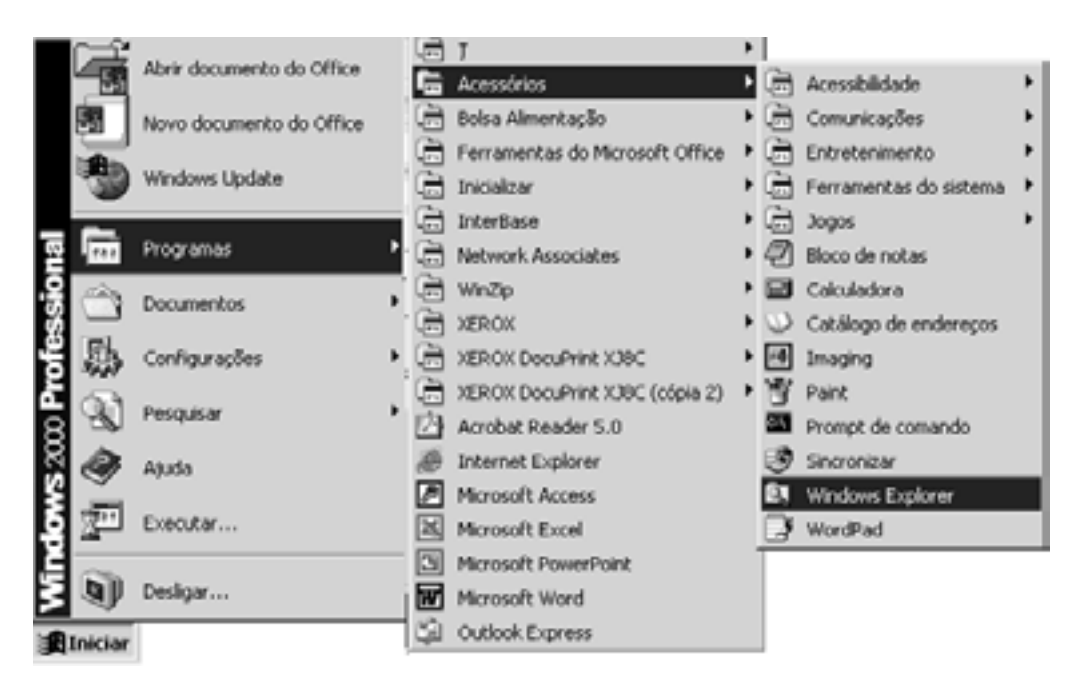

**Introdução ao Processamento de Dados e WINDOWS 2000 Professional**

<span id="page-40-0"></span>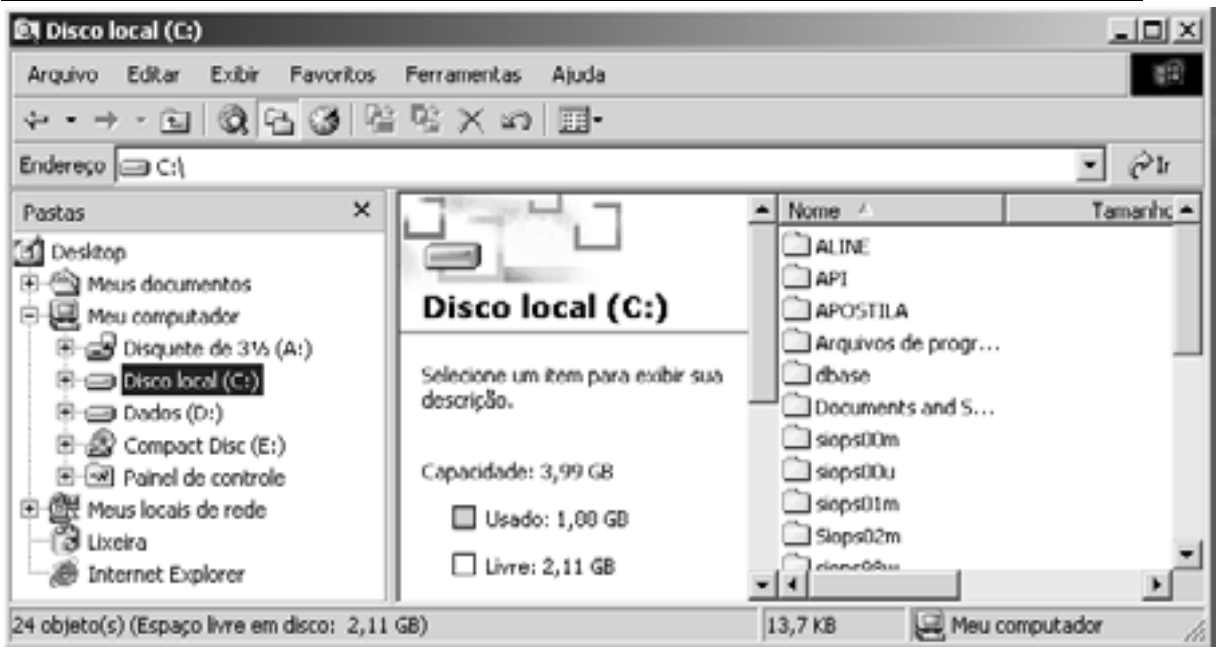

## **Visão Geral Sobre Arquivos e Pastas**

Quase todas as tarefas do Windows envolvem o trabalho com **arquivos** e **pastas**. Você pode executar tarefas básicas de arquivos e pastas, como criar, excluir, copiar e mover arquivos e pastas, assim como tarefas mais avançadas, como alterar as propriedades de arquivo e da pasta e gerenciar pastas compartilhadas.

## **Comandos**

**Comandos** são ordens dadas ao computador para executar tarefas específicas, ou especificar ações. No Windows os comandos são executados através dos **menus** ou dos **botões** das Barras de Ferramentas.

## **Alguns comandos do Windows Explorer:**

## ♦ **Criar Pastas**

Através da pasta você pode guardar arquivos ou outras pastas:

- abra o Windows Explorer;
- clique na unidade de disco/pasta onde será criada a pasta/subpasta;
- no menu **Arquivo,** aponte para **Novo** e**,** em seguida, clique em **Pasta**;
- digite um nome para a nova pasta e tecle **Enter**;
- pressionar **Enter** ou dar um clique no ícone da pasta.

Você também pode criar uma nova pasta clicando com o botão direito do *mouse* em uma área em branco no painel direito do Windows Explorer ou na Área de Trabalho, apontando para **Novo**, e clicando em **Pasta**.

## ♦ **Copiar Arquivos**

Copia os arquivos selecionados para a Área de Transferência:

- abra o Windows Explorer;
- abra a **origem**  $\rightarrow$  local (unidade/pasta/subpasta) onde estão os arquivos;
- clique no arquivo ou pasta que você deseja copiar ou mover;
- no **menu Editar,** clique em **Copiar** ou clique em **Recortar** para mover o item;
- <span id="page-41-0"></span>• abra o **destino**  $\rightarrow$  local (unidade/pasta/subpasta) onde serão enviados os arquivos;
- no menu **Editar**, clique em **Colar**.

## **Observações:**

- para selecionar arquivos ou pastas consecutivos a fim de copiar ou movê-los, clique no primeiro item, pressione e mantenha pressionada a tecla SHIFT e, em seguida, clique no último item;
- para selecionar arquivos ou pastas que não sejam consecutivos, pressione e mantenha pressionada a tecla CTRL e, em seguida, clique em cada item.

## ♦ **Renomear Pasta ou Arquivo**

Renomeia o item selecionado:

- abra o Windows Explorer;
- clique no arquivo ou pasta que você deseja renomear;
- no menu **Arquivo**, clique em **Renomear**;
- digite um novo nome e pressione **Enter**.

## **Observações:**

- não é necessário abrir o arquivo ou pasta para renomeá-los;
- um nome de arquivo pode conter até 215 caracteres, incluindo espaços. Entretanto, não é recomendável criar nomes de arquivo com 215 caracteres. A maioria dos programas não pode interpretar nomes de arquivo que sejam extremamente longos. Os nomes de arquivo não podem conter os seguintes caracteres: **\ / : \* ? " < > |**;
- você também pode renomear um arquivo ou pasta clicando neles com o botão direito do mouse e, em seguida, clicando em **Renomear**;
- os nomes de pastas do sistema como *Documents and Settings*, *Winnt* ou *System32* não podem ser alterados, pois são necessários para a execução correta do Windows.
- ♦ **Excluir (Deletar, Apagar) Pastas ou Arquivos**

Exclui o item selecionado:

- abra o Windows Explorer;
- clique na pasta ou arquivo que você deseja excluir;
- no menu **Arquivo,** clique em **Excluir** ou pressione a tecla **DEL**;
- confirme a exclusão clicando no botão **Sim** ou clique no botão **Não** para cancelar a ação.

## **Observações:**

- os arquivos excluídos permanecem na Lixeira até você esvaziá-la, a menos que pressione as teclas **SHIFT + DEL**. O item será excluído do computador sem ser armazenado na Lixeira;
- se desejar recuperar um arquivo que você tenha excluído, acesse o ícone Lixeira e execute um dos procedimentos já mencionados no tópico 11;
- você também pode excluir arquivos ou pastas clicando com o botão direito do *mouse* no arquivo ou pasta e, em seguida, clicando em **Excluir**.

## <span id="page-42-0"></span>**13 – MENU DOCUMENTOS**

No botão **Iniciar**, você encontrará o menu **Documentos**;

Quando você abre um arquivo do Windows, ele relaciona-o no menu Documentos, esses arquivos podem ser criados no WordPad, Paint, Bloco de Notas, Word, Excel, etc.

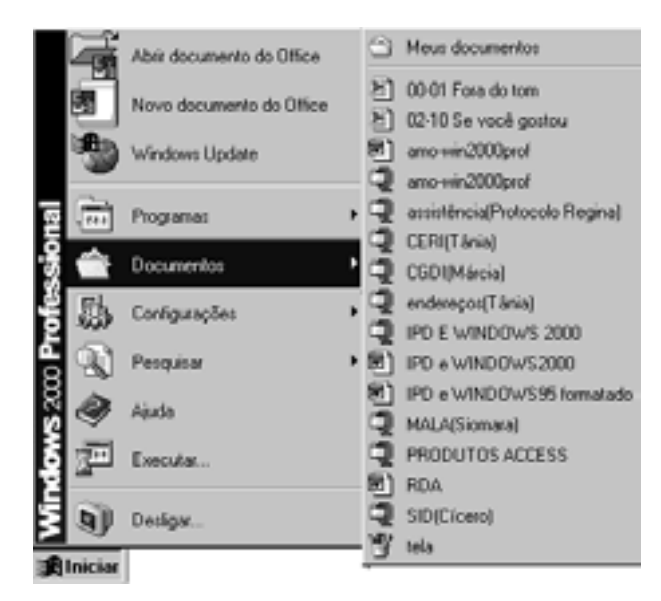

**Como Limpar o Conteúdo do Menu Documentos**

- 1. Clique no botão **Iniciar**, aponte para **Configurações** e, em seguida, clique em **Barra de Tarefas** e menu **Iniciar**.
- 2. Clique na guia **Avançado**.
- 3. Em **Personalizar o Menu Iniciar**, clique em **Limpar**.

## **14 – MENU CONFIGURAÇÕES**

Clique em **Iniciar**, aponte para **Configurações** e você encontrará: Painel de Controle, Conexões Dial-up e de rede, Impressoras, Barra de Tarefas e menu Iniciar.

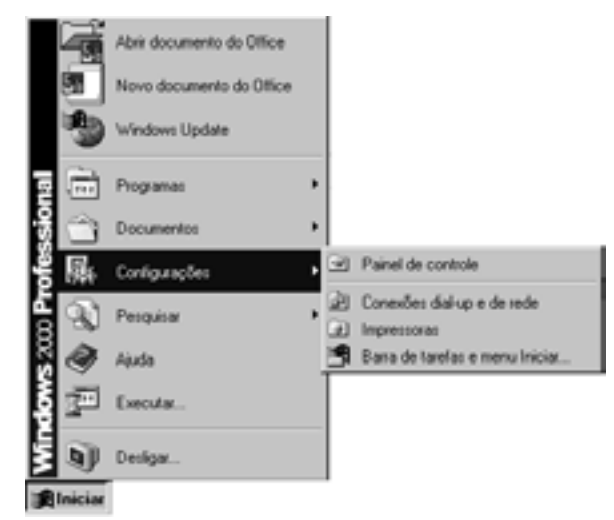

**14.1 – PAINEL DE CONTROLE:** você pode usar os ícones no Painel de าส Controle para alterar a aparência e funcionalidade do Windows 2000. Esses ícones representam opções para configurar seu computador.

<span id="page-43-0"></span>Os ícones que são exibidos no Painel de Controle variam dependendo do *hardware* e *software* instalados em seu computador.

Para exibir a descrição de cada item do Painel de Controle, no menu Exibir no Painel de controle, clique em Detalhes. Para obter ajuda adicional sobre qualquer item do Painel de controle, clique no livro apropriado na guia Conteúdo na Ajuda.

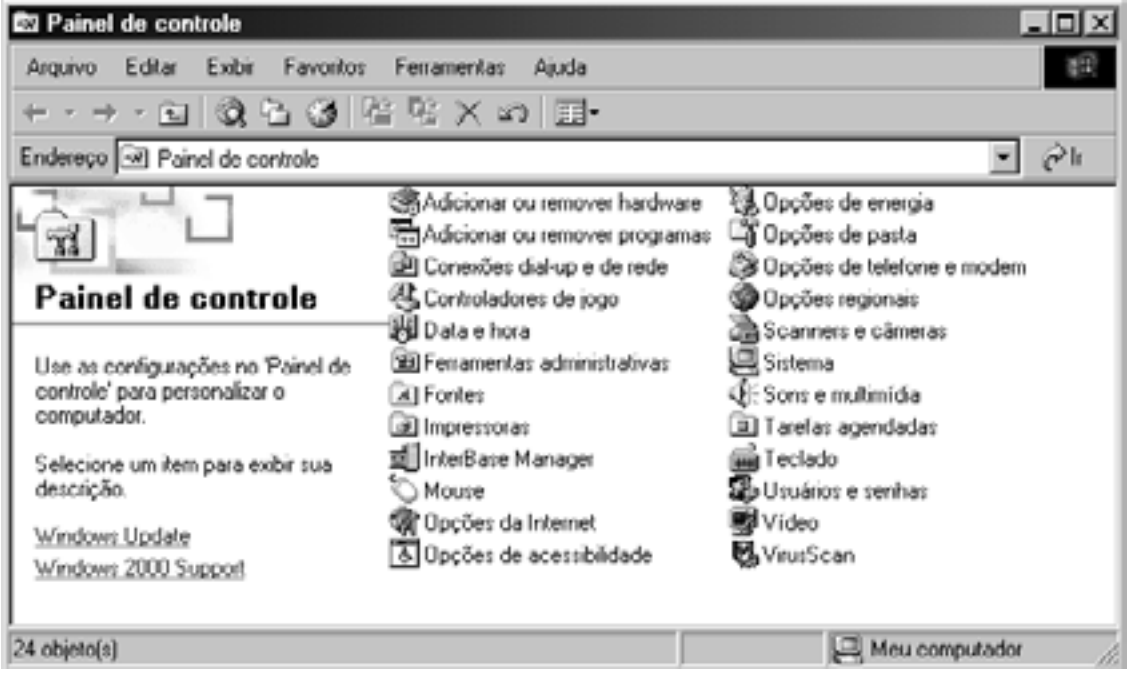

**Principais Opções do Ícone Painel de Controle:** 

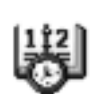

 **14.1.1 – DATA E HORA:** para alterar a data, a hora e as informações sobre fuso horário.

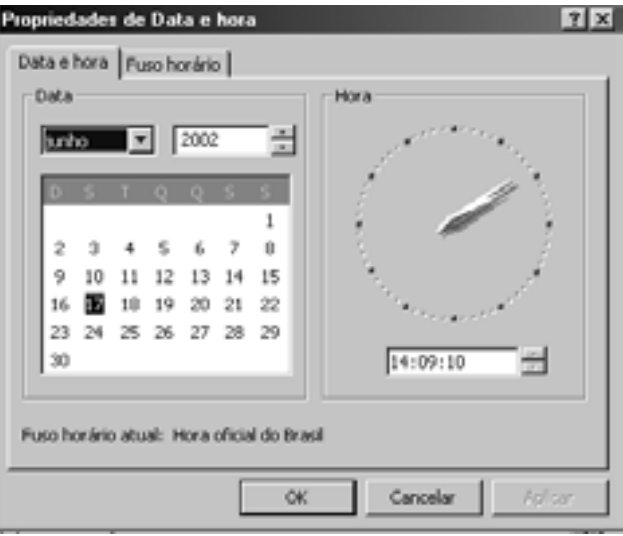

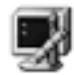

**14.1.2 – VÍDEO:** para alterar a aparência da sua área de trabalho, inclusive o plano de fundo, a proteção de tela, as caixas de diálogo e as configurações para número de cores, área de trabalho e tamanho de fonte.

**1) Guia APARÊNCIA**: para modificar os **elementos de tela** (cores, tamanhos e formatos). Você pode utilizar os esquemas existentes ou criá-los.

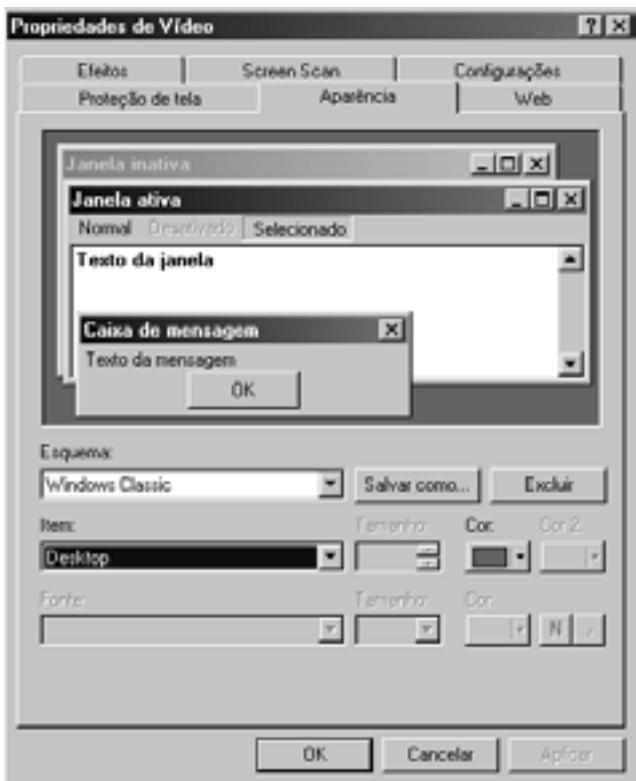

**2) Guia PROTEÇÃO DE TELA:** uma proteção de tela exibe imagens em movimento que impedem danos a sua tela. Será iniciada, automaticamente, quando o computador estiver ocioso pelo número de minutos especificados em **Aguardar**.

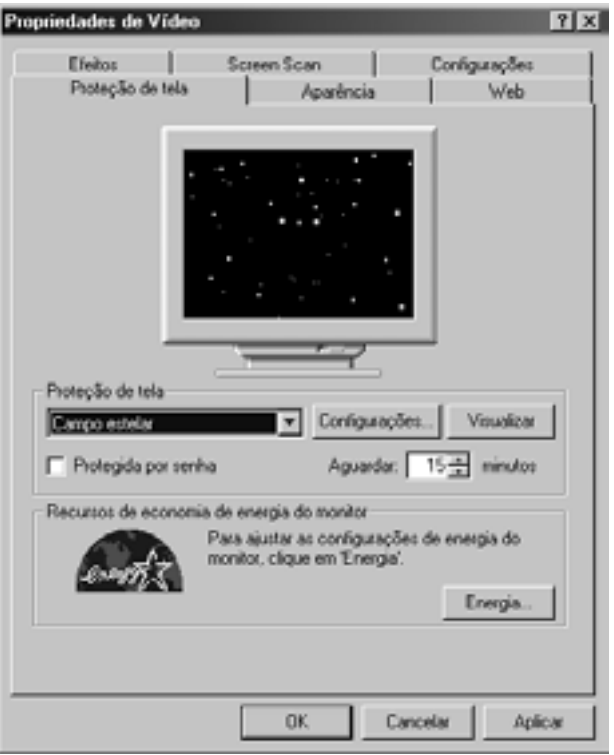

<span id="page-45-0"></span>**3) Guia CONFIGURAÇÕES:** para configuração da resolução de seu vídeo. O tipo de monitor e adaptador de vídeo determinam essas configurações.

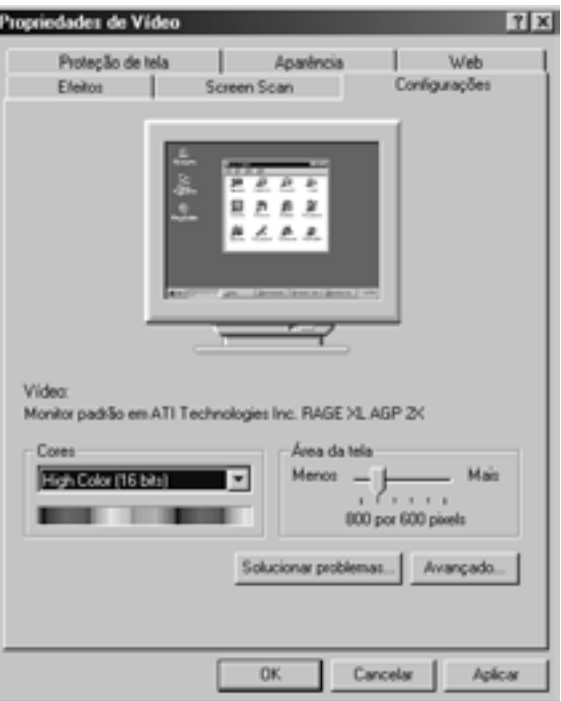

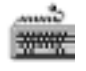

**14.1.3 – TECLADO:** para alterar a taxa de intermitência do cursor, a taxa de repetição de caracteres e a localidade ou idioma de entrada.

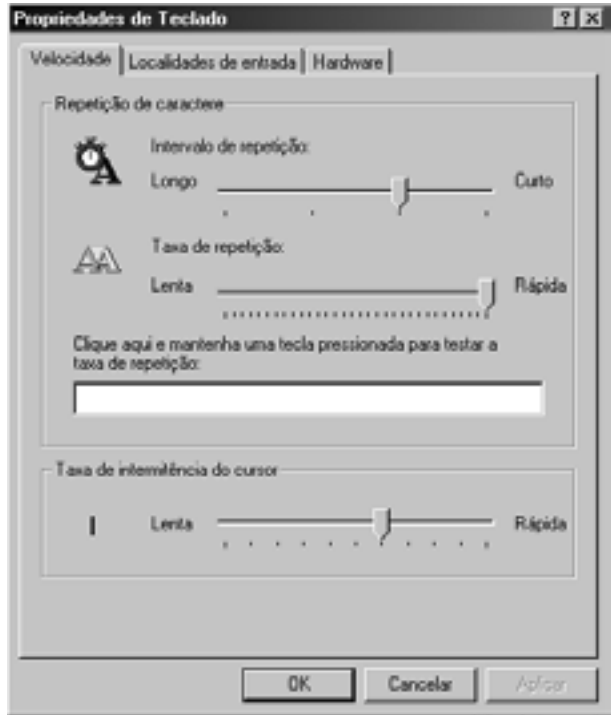

**14.1.4 –** M O U SE**:** para alterar configurações do *mouse*. Quando é instalado o Windows, o equipamento que está conectado em seu computador geralmente é reconhecido, ou seja, a configuração *hardware* é feita automaticamente.

**1) Guia BOTÕES:** para configurar o botão (destro ou canhoto) e alterar a velocidade do duplo clique.

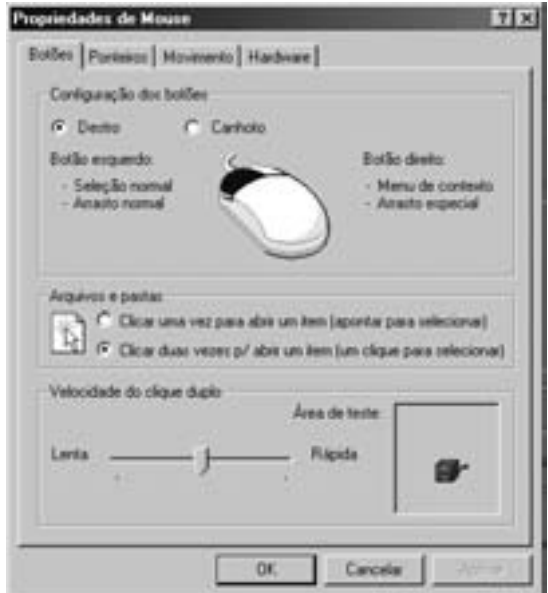

**2) Guia PONTEIROS:** para visualizar e alterar os tipos de ponteiros do *mouse*.

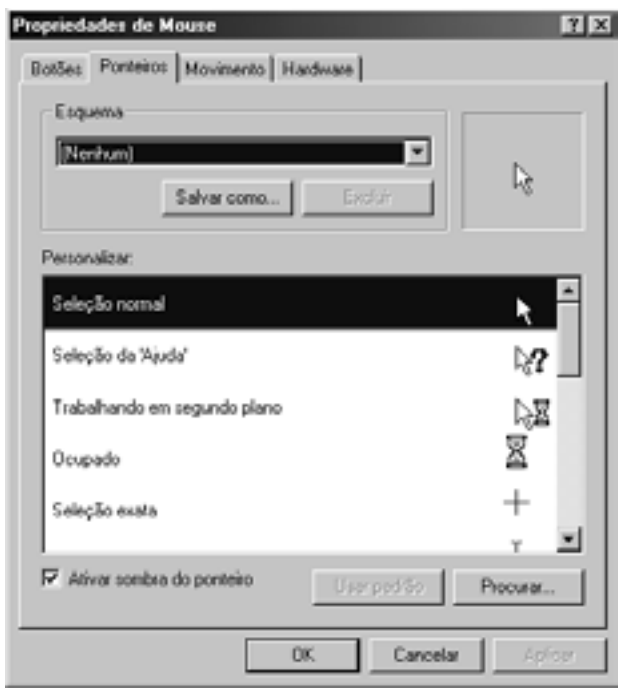

**3) Guia MOVIMENTO:** para alterar a velocidade do ponteiro e escolher ou não a opção rastro do ponteiro, utilizado em determinado tipo de vídeo.

<span id="page-47-0"></span>**Introdução ao Processamento de Dados e WINDOWS 2000 Professional**

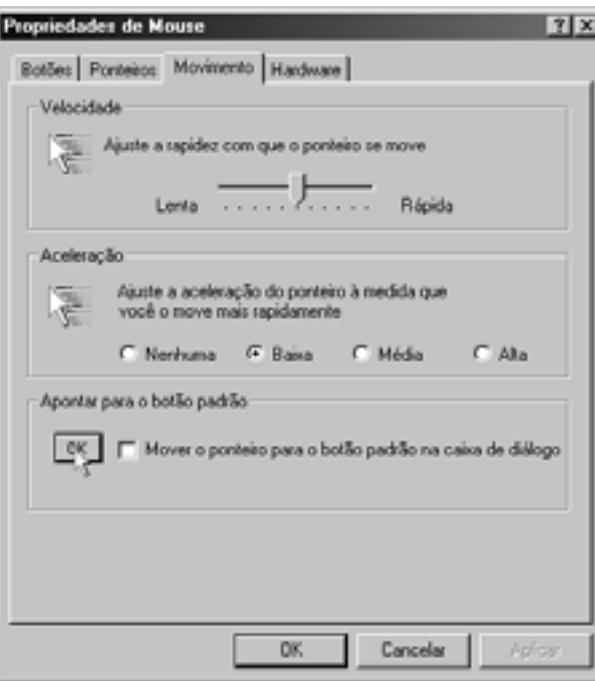

**4) Guia Hardware:** para instalação/alteração do seu mouse.

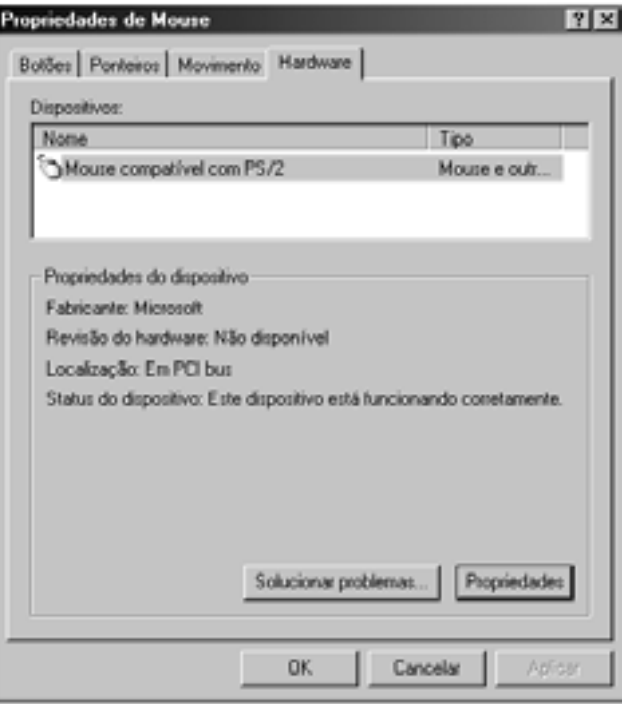

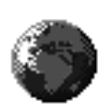

**14.1.5 – OPÇÕES REGIONAIS**: para alterar as localidades ou idiomas de entrada. Você também pode alterar a forma como números, moedas, datas e horas são exibidas.

<span id="page-48-0"></span>**Introdução ao Processamento de Dados e WINDOWS 2000 Professional**

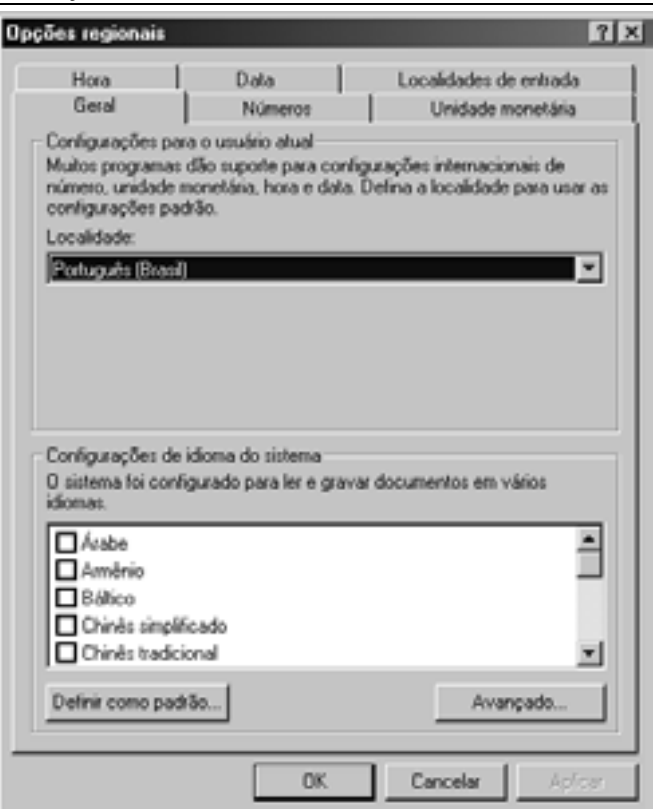

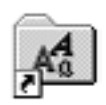

**14.1.6 – FONTES**: para **visualizar** as fontes existentes e **instalar** novas fontes.

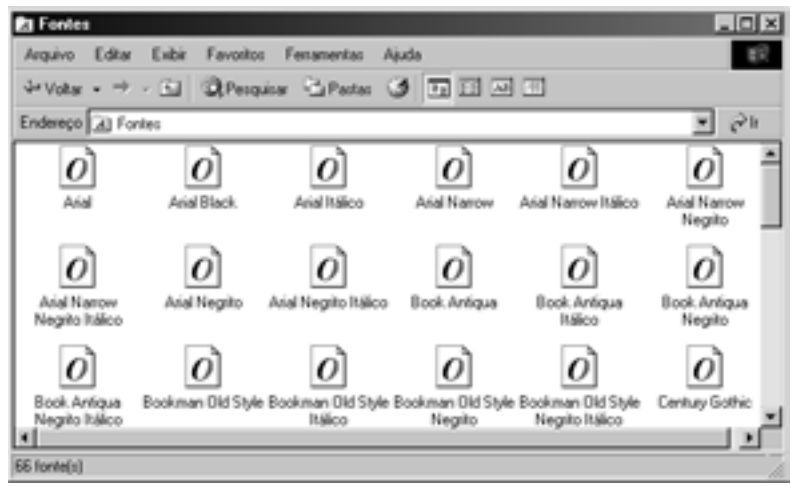

٨

**14.2 – IMPRESSORAS:** quando você cria um documento ou insere dados em uma planilha, é conveniente que veja como o seu trabalho aparecerá impresso. Para fazer isso, você deve instalar uma impressora. Ela poderá ser conectada diretamente ao seu computador ou poderá ser uma impressora de rede compartilhada, localizada em uma sala de cópias comum. Após ser instalada, a impressora será listada na pasta **Impressoras** e na caixa de diálogo **Imprimir** do programa que você está utilizando.

<span id="page-49-0"></span>Uma série de configurações e opções de impressão estará disponível após a instalação da impressora em seu computador. Por exemplo, você poderá compartilhar sua impressora com outro usuário ou configurar uma página separadora de modo que possa identificar facilmente o seu documento em meio a outros. Você também poderá alterar opções que afetam especificamente como um documento será impresso. Por exemplo, é possível alterar o *layout* de página de retrato para paisagem ou o número de cópias que serão impressas.

Para abrir **Impressoras**, clique em **Iniciar**, aponte para **Configurações** e clique em **Impressoras** ou no ícone do **Painel de Controle** clique em **Impressoras**.

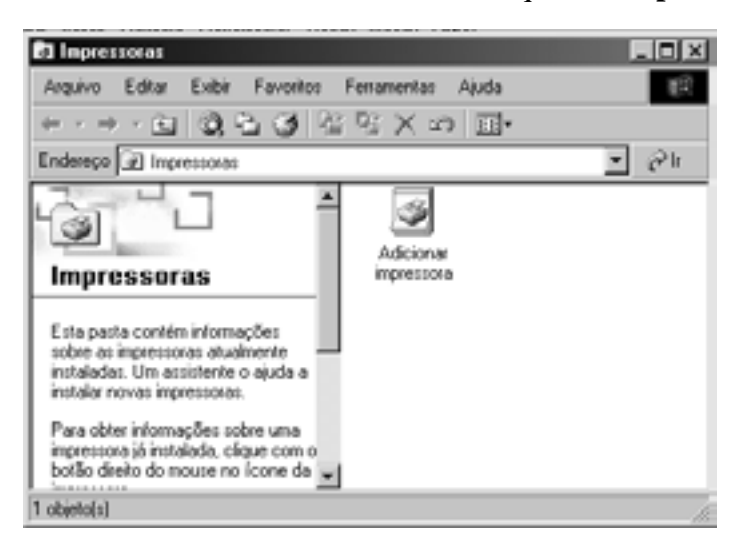

#### **Tarefas Comuns para Utilização da Pasta Impressoras**

♦ **Configurar uma impressora:** antes de imprimir um documento, configure uma impressora em seu computador.

#### **Para Conectar-se a uma Impressora Compartilhada em uma Rede**

- 1. Abra **Impressoras**.
- 2. Clique duas vezes em **Adicionar Impressora** para iniciar o Assistente e, em seguida, clique em **Avançar**.
- 3. Clique em **Impressora da Rede** e, em seguida, clique em Avançar.
- 4. Conecte-se à impressora desejada:
- procurando por ela no Diretório;
- digitando o nome dela usando o seguinte formato ou clicando em **Avançar** para localizar a impressora na rede:

 **\\***nome\_do\_servidor\_de\_impressão***\***nome\_do\_compartilhamento*

• digitando seu URL usando o seguinte formato:

 *http://nome\_do\_servidor\_de\_impressão/Impressoras/nome\_do\_compartilham ento/.impressora* 

- 5. Siga as instruções na tela para concluir a conexão à impressora da rede.
- 6. O ícone da impressora é exibido na pasta **Impressoras**.

### <span id="page-50-0"></span>**Para Conectar-se a uma Impressora Diretamente em seu Computador**

- 1. Abra **Impressoras**.
- 2. Clique duas vezes em **Adicionar Impressora** para iniciar o Assistente e, em seguida, clique em **Avançar**.
- 3. Clique em **Impressora Local**, certifique-se de que a caixa de seleção **Detectar Automaticamente a Impressora** esteja selecionada e clique em **Avançar**.

Dependendo da impressora que você estiver instalando, é exibida a mensagem **Novo Hardware** encontrado ou o Assistente para adição de novo *hardware*, a fim de notificá-lo de que a impressora foi detectada e a instalação começou.

4. Siga as instruções na tela para concluir a instalação da impressora.

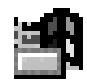

**14.3 – BARRA DE TAREFAS E MENU INICIAR**: Para personalizar a Barra de Tarefas ou o Menu Iniciar, clique em **Iniciar**, aponte para **Configurações** e, em seguida, clique em **Barra de Tarefas e Menu Iniciar** ou clique com o botão direito do *mouse* em uma área vazia na Barra de Tarefas e, em

seguida, clique em **Propriedades**.

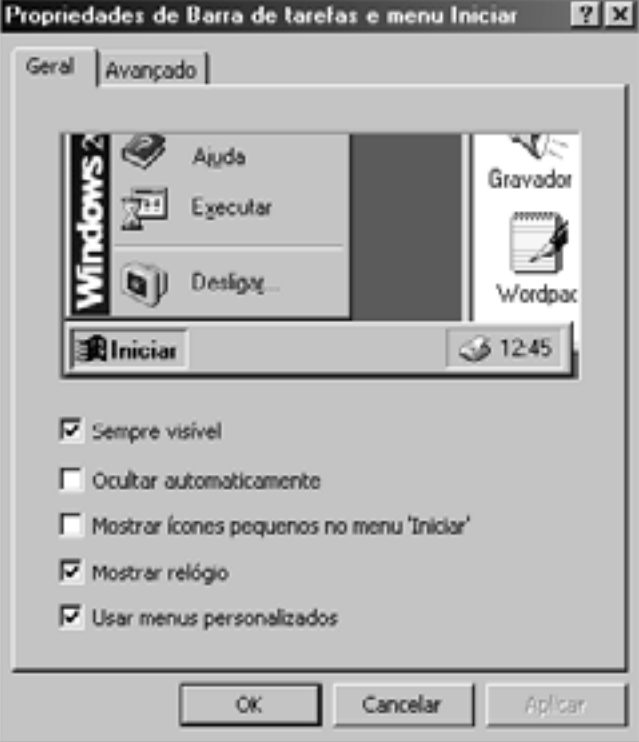

### <span id="page-51-0"></span>**1) Guia GERAL:**

- ♦ **Sempre visível:** garante que a Barra de Tarefas fique sempre visível, mesmo quando você executa um programa em tela cheia.
- ♦ **Ocultar automaticamente:** reduz a Barra de Tarefas a uma linha fina na parte inferior de sua tela, depois que você usa o menu **Iniciar** ou a **Barra de Tarefas**. Para exibi-la momentaneamente, aponte para essa linha fina.
- ♦ **Mostrar ícones pequenos no menu Iniciar:** reduz o tamanho do menu que é exibido quando você clica no botão Iniciar.
- ♦ **Mostrar relógio:** exibe um relógio digital na Barra de Tarefas. Você pode apontar para o relógio para exibir a data e clicá-lo duas vezes para ajustar a hora ou a data.
- ♦ **Usar menus personalizados:** mantém o menu Programas limpo, ocultando itens que você não tenha utilizado recentemente, enquanto mantém todos os seus programas facilmente acessíveis. Quando o menu personalizado está ativado, o Windows 2000 mantém um controle dos programas que você utiliza sempre que usa o computador e oculta os que não tenham sido utilizados há muito tempo. Você ainda pode ter acesso a programas ocultos clicando em Iniciar, apontando para Programas e clicando na seta para baixo, na parte inferior do menu.

## **15 – MENU PESQUISAR**

Facilita a procura por arquivos e pastas, impressoras, pessoas e outros computadores na rede. Torna a pesquisa na internet ainda mais fácil. O assistente para pesquisar tem um serviço de indexação que mantém um índice de todos os arquivos no computador, tornando as pesquisas ainda mais rápidas.

Quando você usa o assistente para pesquisar, pode especificar vários critérios de pesquisa. Por exemplo, você pode procurar por arquivos e pastas por nome, tipo e tamanho. É possível até procurar por arquivos que contenham um texto específico. Você pode procurar por uma impressora com um nome ou local específico, se estiver usando o Active Directory. Se precisar de uma impressora com recursos especiais, poderá procurar por um modelo específico.

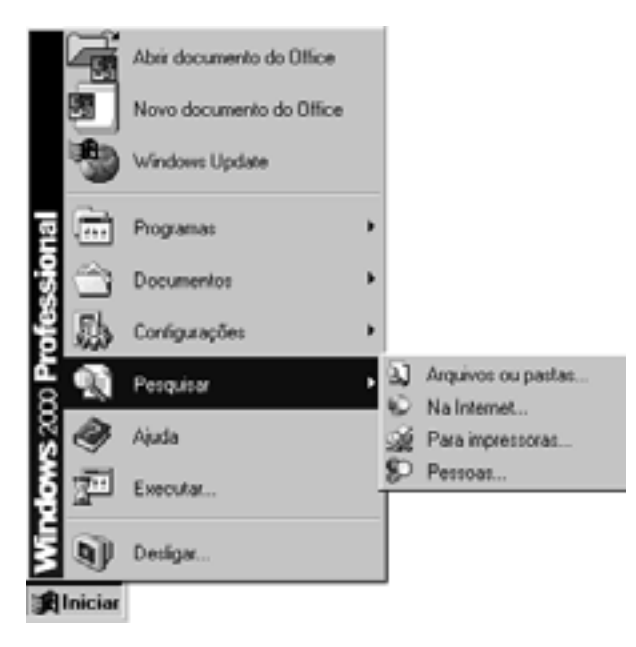

## <span id="page-52-0"></span>**15.1 – PARA PROCURAR POR UM ARQUIVO OU PASTA**

- 1. Clique em **Iniciar**, aponte para **Pesquisar** e, em seguida, clique em **Arquivos** ou **Pastas**.
- 2. Em **Procurar por pastas ou arquivos chamados**, digite o nome completo ou incompleto do arquivo ou pasta que deseja localizar.
- 3. Para procurar por arquivos que contenham um texto específico, em **Que contenham o texto, digite o texto** a ser localizado.
- 4. Em **Examinar**, clique na unidade, pasta ou rede que deseja procurar.
- 5. Para especificar outros critérios de pesquisa, clique em **Opções de pesquisa** e clique em uma ou mais das seguintes opções para limitar sua pesquisa:
- selecione **Data** para procurar arquivos que foram criados ou modificados em datas específicas ou entre elas;
- selecione **Tipo** para procurar arquivos de um tipo específico, como um documento ou texto do WordPad;
- selecione **Tamanho** para procurar por arquivos de um tamanho específico;
- selecione **Opções** avançadas para especificar critérios de pesquisa adicionais.
- 6. Clique em **Pesquisar**.

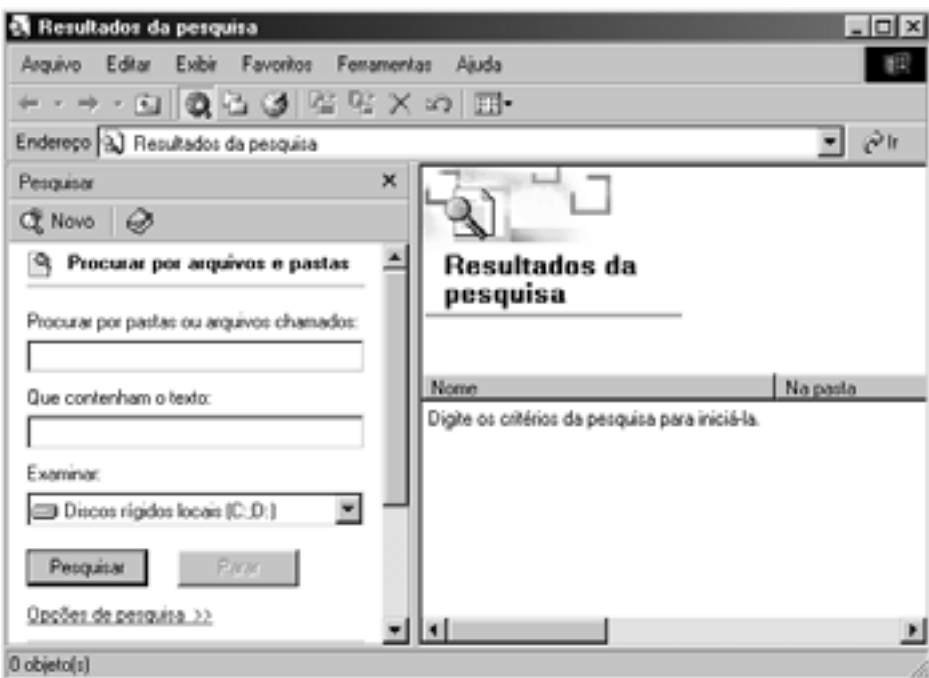

#### **Observações:**

- se você obtiver muitos resultados, tente digitar mais critérios de pesquisa para torná-la mais específica;
- para limpar os campos de critérios de pesquisa e começar uma nova pesquisa, clique em **Novo**;

<span id="page-53-0"></span>• em **Opções Avançadas**, **Pesquisar Arquivos Lentos** refere-se aos arquivos que residem em mídias de armazenamento removível, como *backup* óptico ou de fita. Pode ser necessário copiar esses arquivos para uma mídia de armazenamento mais rápido antes de o conteúdo ser procurado.

## **15.2 – PARA PESQUISAR NA INTERNET**

- 1. Clique em **Iniciar**, aponte para **Pesquisar** e, em seguida, clique em **Na Internet**.
- 2. Em **Escolha uma categoria** para sua pesquisa, clique na categoria que gostaria de pesquisar. Clique em **Mais** para visualizar outras categorias de pesquisa.
- 3. Digite os critérios da pesquisa e clique em **Pesquisar**. Se você não obtiver nenhum resultado, tente remover alguns dos critérios da pesquisa para tornála mais genérica.
- 4. Na lista de resultados da pesquisa, clique em um *link* para exibir a página da *web*.

## **15.3 – PARA PROCURAR POR UMA IMPRESSORA**

- 1. Clique em **Iniciar**, aponte para **Pesquisar** e, em seguida, clique em **Para Impressoras**.
- 2. Na caixa **Em**, selecione o domínio que deseja pesquisar ou clique em **Procura**r para localizar um domínio.
- 3. Digite os parâmetros de pesquisa desejados nas guias **Impressoras, Recursos e Avançada**:
- na guia Impressoras, digite o nome, o local e o modelo da impressora.
- se um local for exibido em **Local**, o administrador da rede configurou a rede de modo que, por padrão, o Windows tentará exibir as impressoras mais próximas a você. Você também pode clicar no botão **Procurar** para procurar por uma impressora em outro local. Se a opção **Loca**l estiver vazia, o Windows pesquisará todo o diretório em busca de impressoras, apesar de você ainda poder digitar um local se souber o nome dele;
- na guia **Recursos**, você pode selecionar opções de pesquisa adicionais, como se a impressora pudesse imprimir cópias em frente e verso ou em uma resolução específica;
- na guia **Avançada**, você pode pesquisar usando campos personalizados ou adicionais, especificando critérios como a impressora.
- 4. Clique em **Localizar Agora** para executar sua pesquisa ou clique em **Limpar Tudo** para limpar os campos de critérios de pesquisa e começar uma pesquisa nova.

**Introdução ao Processamento de Dados e WINDOWS 2000 Professional**

<span id="page-54-0"></span>![](_page_54_Picture_82.jpeg)

## **15.4 – PARA PROCURAR POR PESSOAS E GRUPOS NA INTERNET OU NA ORGANIZAÇÃO**

- 1. Clique em **Iniciar**, aponte para **Pesquisar** e clique em **Pessoas**.
- 2. Em **Examinar**, escolha o serviço de diretório, lista de contato ou serviço de pesquisa da internet que gostaria de usar; Você pode optar por vários serviços de pesquisa da internet, especializados em localizar endereços eletrônicos, números de telefone e nomes. Para usar um dos serviços de pesquisa da internet, em **Examinar**, selecione o serviço de pesquisa a ser usado e clique em **Site da Web**. Siga as instruções exibidas na página da w*eb* do serviço selecionado de pesquisa da internet.
- 3. Para pesquisar o Catálogo de Endereços, em **Examinar**, selecione **Catálogo de Endereços**.
- 4. Na guia **Pessoas**, digite o critério de pesquisa e clique em **Localizar Agora**. Se você não obtiver nenhum resultado, tente remover alguns dos critérios da pesquisa para torná-la mais genérica.

![](_page_54_Picture_83.jpeg)

## <span id="page-55-0"></span>**16 – MENU AJUDA**

O Visualizador da Ajuda oferece um índice analítico integrado, um índice e um recurso de pesquisa de texto completo para que você possa localizar informações com facilidade. Ícones de livros abrem para revelar entradas de tópicos e livros subordinados. O Visualizador da Ajuda tem o benefício adicional de permitir que você veja o índice analítico, índice e resultados de pesquisa enquanto visualiza um tópico da Ajuda. Isso o orientará dentro do sistema da Ajuda e permitirá que você exiba de imediato todos os outros tópicos aplicáveis da Ajuda.

O Visualizador da Ajuda também inclui a guia **Favoritos** que você pode usar para indicar tópicos. Isso permite que você exiba rapidamente tópicos aos quais faz referência com freqüência. A guia **Favoritos** está disponível apenas no arquivo principal da Ajuda do Windows, que pode ser acessado se você clicar em **Iniciar** e, em seguida, clicar em **Ajuda**.

São dois tipos de Ajuda: **Ajuda** que lhe dá informações sobre o que você vê na tela e **Ajuda** sobre um procedimento específico.

## **16.1 – AJUDA QUE LHE DÁ INFORMAÇÕES SOBRE O QUE VOCÊ VÊ NA TELA**

Para informações do que você vê na tela, clique em  $\mathbf{P}$ e, em seguida, clique no item. Assim, aparecerá uma explicação instantânea. Clique nela para fazê-la desaparecer.

Você também pode usar o botão direito do *mouse* para clicar em um item na tela. Em seguida, clique no botão **O Que é Isto?**.

![](_page_55_Figure_8.jpeg)

### <span id="page-56-0"></span>**16.2 – AJUDA SOBRE UM PROCEDIMENTO ESPECÍFICO**

Clicar no botão **Iniciar**, menu **Ajuda**.

![](_page_56_Picture_3.jpeg)

## **Para Localizar um Tópico da Ajuda, no Visualizador da Ajuda, Clique em uma das Guias a Seguir:**

**1) Guia CONTEÚDO:** para localizar tópico agrupado por assunto. Para procurar no índice analítico, clique na guia **Conteúdo**. Clique duas vezes nos ícones de livros para revelar entradas de tópicos e livros subordinados.

Clique em uma entrada do índice analítico para exibir o tópico correspondente.

![](_page_56_Picture_68.jpeg)

**2) Guia ÍNDICE:** para localizar tópicos específicos listados em ordem alfabética. Para exibir uma lista de entradas de índice, clique na guia **Índice** e digite uma palavra ou role a lista. Os tópicos estão freqüentemente indexados sob mais de uma entrada.

Clique duas vezes em uma entrada de índice para exibir o tópico correspondente.

![](_page_57_Picture_57.jpeg)

**3) Guia PESQUISAR:** para localizar todas as ocorrências de uma palavra ou frase, clique na guia **Pesquisar**, digite a palavra ou frase a ser pesquisada e clique em **Listar Tópicos**.

Clique duas vezes em uma entrada do resultado da pesquisa para exibir o tópico correspondente.

![](_page_57_Picture_58.jpeg)

**4) Guia FAVORITOS:** para indicar um tópico, use a guia **Conteúdo**, **Índice** ou **Pesquisar** para localizar e exibir o tópico. Clique na guia **Favoritos** e, em seguida, clique em **Adicionar** para salvar o título do tópico na lista **Tópicos**.

<span id="page-58-0"></span>Clique duas vezes em um indicador na lista **Tópicos** para exibir o tópico rapidamente.

![](_page_58_Picture_81.jpeg)

## **17 – MENU EXECUTAR**

Se souber o **nome e o caminho do programa a ser iniciado**, pode usar o comando **Executar** para iniciá-lo facilmente.

Quando você usa o comando **Executar**, geralmente basta especificar o nome do programa, sem a necessidade do caminho completo, a não ser que a pasta ou documento esteja localizado em outra unidade de disco (disquete).

O caminho completo é especificado pela letra da unidade de disco, seguida de dois pontos (:) e barra invertida (\). Em seguida, as pastas na ordem em que as abrir. Se houver mais de uma pasta, separar os nomes por barras invertidas. Depois digite o nome do arquivo. Exemplo: *C: \WINDOWS\CARTA.DOC.*

O Windows suporta nomes de arquivos extensos, que podem conter até 255 caracteres. Se você usar os nomes de arquivos extensos, colocar o caminho entre aspas  $($ "").

![](_page_58_Picture_8.jpeg)

- 1 Abrir o item **Meu Computador**, selecionar a unidade A ou B e formatar o disquete.
- 2 No item **Meu Computador**, selecionar a unidade C, abrir o menu **Arquivo**, **Explorar**. Entrar na unidade A (B) e criar uma pasta com o nome de CURSO e uma subpasta com o nome de AULA.
- 3 Copiar dois arquivos da unidade C, da pasta WINDOWS, para dentro do disquete, unidade A (B).
- 4 No disquete, renomear o 1º arquivo para CARTA1 e o 2º arquivo para MEMO1.
- 5 Copiar o arquivo CARTA1, que está na unidade A (B), para a pasta CURSO.
- 6 Copiar o arquivo MEMO1, que está na unidade A (B), para a subpasta AULA.
- 7 Apagar os arquivos CARTA1 e MEMO1 que estão na unidade A (B).
- 8 Apagar a pasta CURSO com todo o seu conteúdo.

![](_page_59_Picture_9.jpeg)

EDITORA MS Coordenação-Geral de Documentação e Informação/SAA/SE MINISTÉRIO DA SAÚDE (Normalização, revisão, editoração, impressão e acabamento) SIA, Trecho 4, Lotes 540/610 – CEP: 71200-040 Telefones: (61) 233-2020 Fax: (61) 233-9558 *E-mail*: editora.ms@saude.gov.br Brasília – DF, junho de 2003 OS 0565/2003